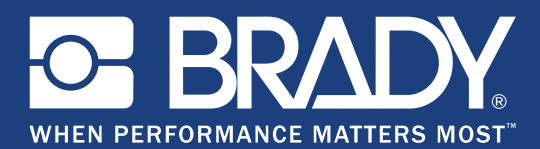

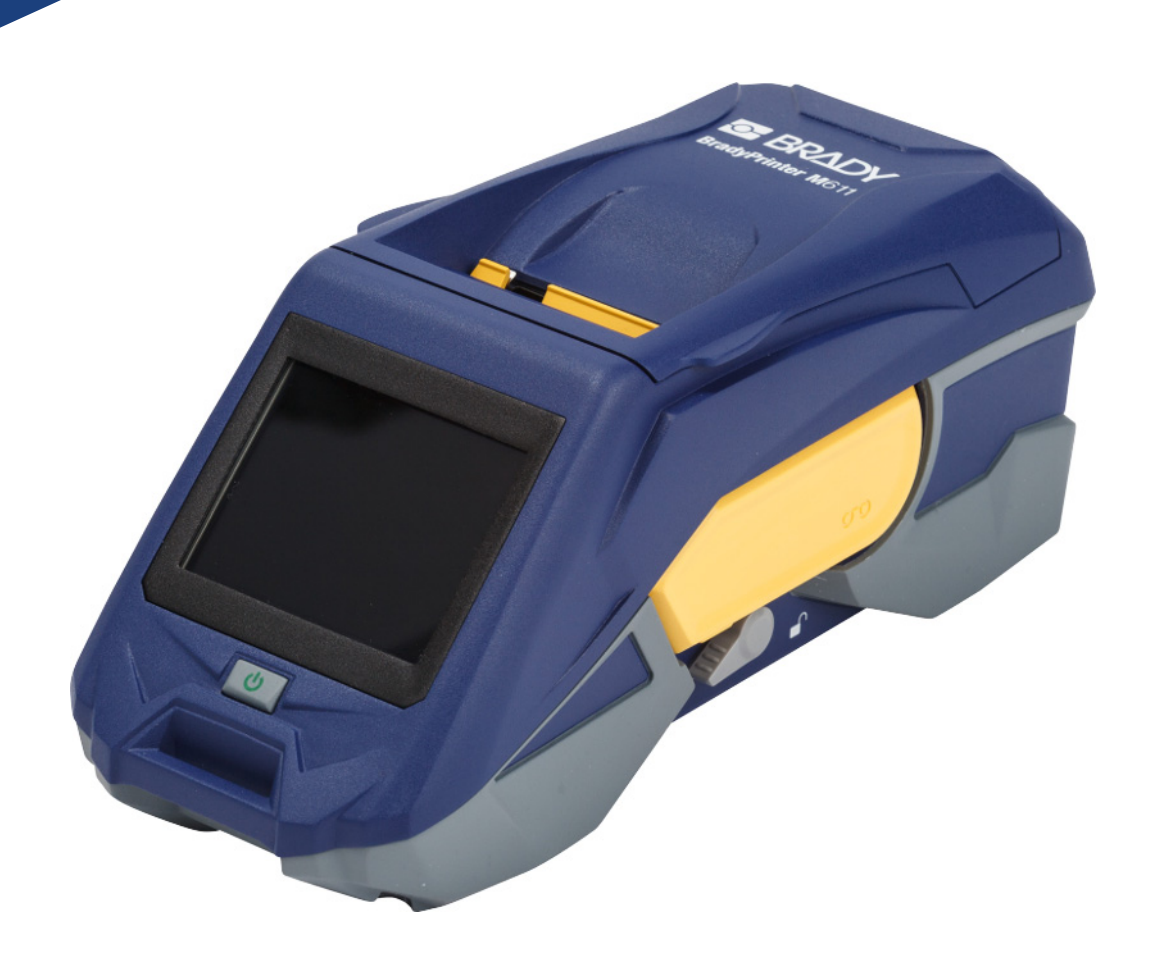

# **BradyPrinter M611 MOBILE LABEL PRINTER**

Příručka pro uživatele

## **Autorské právo a ochranné známky**

#### **Zřeknutí se odpovědnosti**

Vlastníkem této příručky je společnost **Brady** Worldwide, Inc. (dále označovaná "**Brady**") a údaje v ní obsažené mohou být čas od času pozměněny bez předchozího upozornění. Společnost **Brady** se zříká povinnosti poskytovat vám příslušné změny, pokud budou provedeny.

Tento dokument je chráněn autorským právem a všechna práva jsou vyhrazena. Žádná část příručky nesmí být kopírována ani reprodukována bez předchozího písemného souhlasu společnosti **Brady**.

Přestože příprava tohoto dokumentu probíhala na základě maximální obezřetnosti, společnost **Brady** nezodpovídá žádné straně za jakoukoliv ztrátu nebo škody způsobené chybami, opomenutími či výroky v důsledku zanedbání, nehod anebo jakéhokoliv jiného důvodu. Společnost **Brady** dále nepřebírá odpovědnost vyplývající z aplikace nebo použití jakéhokoliv produktu nebo systému zde popsaného, ani nezodpovídá za náhodné či následné škody vyplývající z používání tohoto dokumentu. Společnost **Brady** se zříká všech záruk obchodovatelnosti nebo vhodnosti pro daný účel.

Společnost **Brady** si vyhrazuje právo provádět změny na výrobku nebo systému zde popsaném bez předchozího upozornění za účelem zvýšení spolehlivosti, zlepšení funkce nebo vzhledu.

### **Ochranné známky**

BradyPrinter™ M611 je ochranná známka společnosti **Brady** Worldwide, Inc.

Microsoft a Windows jsou registrované ochranné známky společnosti Microsoft Corporation.

Bluetooth a Bluetooth logo jsou ochranné známky společnosti Bluetooth SIG, Inc.

Wi-Fi je ochranná známka Wi-Fi Alliance®.

Apple je ochranná známka Apple Inc.

Google Play je ochranná známka Google LLC.

Veškerá obchodní jména či názvy produktů, na které tento návod odkazuje, jsou ochranné známky (™) nebo registrované ochranné známky (®) příslušných společností či organizací.

© 2019 **Brady Worldwide, Inc.** Všechna práva vyhrazena.

Y4666526

Revize E

**Brady Corporation** 6555 West Good Hope Road P.O. Box 2131 Milwaukee, WI 53201-2131 www.bradycorp.com

**Prodej/zákaznická podpora:** +1 (888) 250-3082

## **Záruka společnosti Brady**

Naše výrobky jsou prodávány s vědomím, že je kupující vyzkouší v praxi a určí, zda jsou upotřebitelné pro zamýšlený účel. Společnost Brady zákazníkovi zaručuje, že výrobky nemají vady na materiálu nebo provedení, ale omezuje závazek v rámci této záruky na výměnu výrobku, který byl společnosti Brady uspokojivě prokázán jako závadný v době prodeje společností Brady. Tato záruka se nepřevádí na osoby, které získají výrobek od zákazníka.

TATO ZÁRUKA NAHRAZUJE JAKÉKOLIV JINÉ VYSLOVENÉ I PŘEDPOKLÁDANÉ ZÁRUKY, MIMO JINÉ I VČETNĚ ZÁRUKY PRODEJNOSTI ANEBO VHODNOSTI K DANÉMU ÚČELU A DALŠÍCH POVINNOSTÍ NEBO ODPOVĚDNOSTÍ NA STRANĚ SPOLEČNOSTI BRADY. SPOLEČNOST BRADY ZA ŽÁDNÝCH OKOLNOSTÍ NEODPOVÍDÁ ZA JAKOUKOLI ZTRÁTU, ŠKODU, VÝDAJE NEBO NÁSLEDNÉ ŠKODY VYPLÝVAJÍCÍ Z POUŽÍVÁNÍ NEBO NEMOŽNOSTI POUŽÍVAT VÝROBKY SPOLEČNOSTI BRADY.

## **Bezpečnost a životní prostředí**

Před prvním použitím tiskárny BradyPrinter™ M611 si prosím přečtěte tuto příručku a ujistěte se, že jí rozumíte. Příručka popisuje všechny hlavní funkce tiskárny BradyPrinter™ M611.

### **Bezpečnostní opatření**

Před použitím tiskárny BradyPrinter™ M611 vezměte prosím na vědomí následující bezpečnostní opatření:

- Před zahájením práce s tiskárnou a prováděním jakýchkoli kroků si pečlivě přečtěte všechny pokyny.
- Neumisťujte jednotku na nerovný povrch nebo na stojan.
- Nepokládejte předměty na horní stranu jednotky.
- Nevkládejte žádné překážky do horní části tiskárny.
- Tiskárnu vždy používejte v dobře větraném prostoru. Neblokujte otvory a vstup jednotky, které slouží k ventilaci.
- Používejte pouze zdroj napájení uvedený na typovém štítku.
- Používejte pouze napájecí kabel poskytnutý s tiskárnou.
- Na napájecí kabel nic nepokládejte.

## <span id="page-3-0"></span>**Technická podpora a registrace výrobku**

### **Kontaktní informace**

V případě potřeby oprav a technické podpory vyhledejte místní pobočku technické podpory společnosti **Brady**:

- **Americký kontinent:** www.bradyid.com/techsupport
- **Evropa:** www.bradyeurope.com/services
- **Asijsko–pacifická oblast:** www.brady.co.uk/landing-pages/global-landing-page
- **Austrálie:** [w](http://www.bradyid.com.au)ww.bradyid.com.au/en-au/supportlanding
- **Kanada:** www.bradycanada.ca
- **Latinská Amerika:** www.bradylatinamerica.com

#### **Informace o registraci výrobku**

Tiskárnu si zaregistrujte na stránce: www.bradycorp.com/register.

### **Opravy a vrácení výrobku**

Pokud z nějakého důvodu potřebujete vrátit tiskárnu k provedení oprav, obraťte se prosím na technickou podporu společnosti **Brady** ohledně oprav a informací o výměně.

## **Konvence používané v dokumentu**

Je důležité, abyste při práci s tímto dokumentem rozuměli konvencím používaným v této příručce.

- Všechny činnosti prováděné uživatelem se označují **tučně**.
- Odkazy na nabídky, dialogová okna, tlačítka a obrazovky jsou označeny *kurzivou*.

# **Obsah**

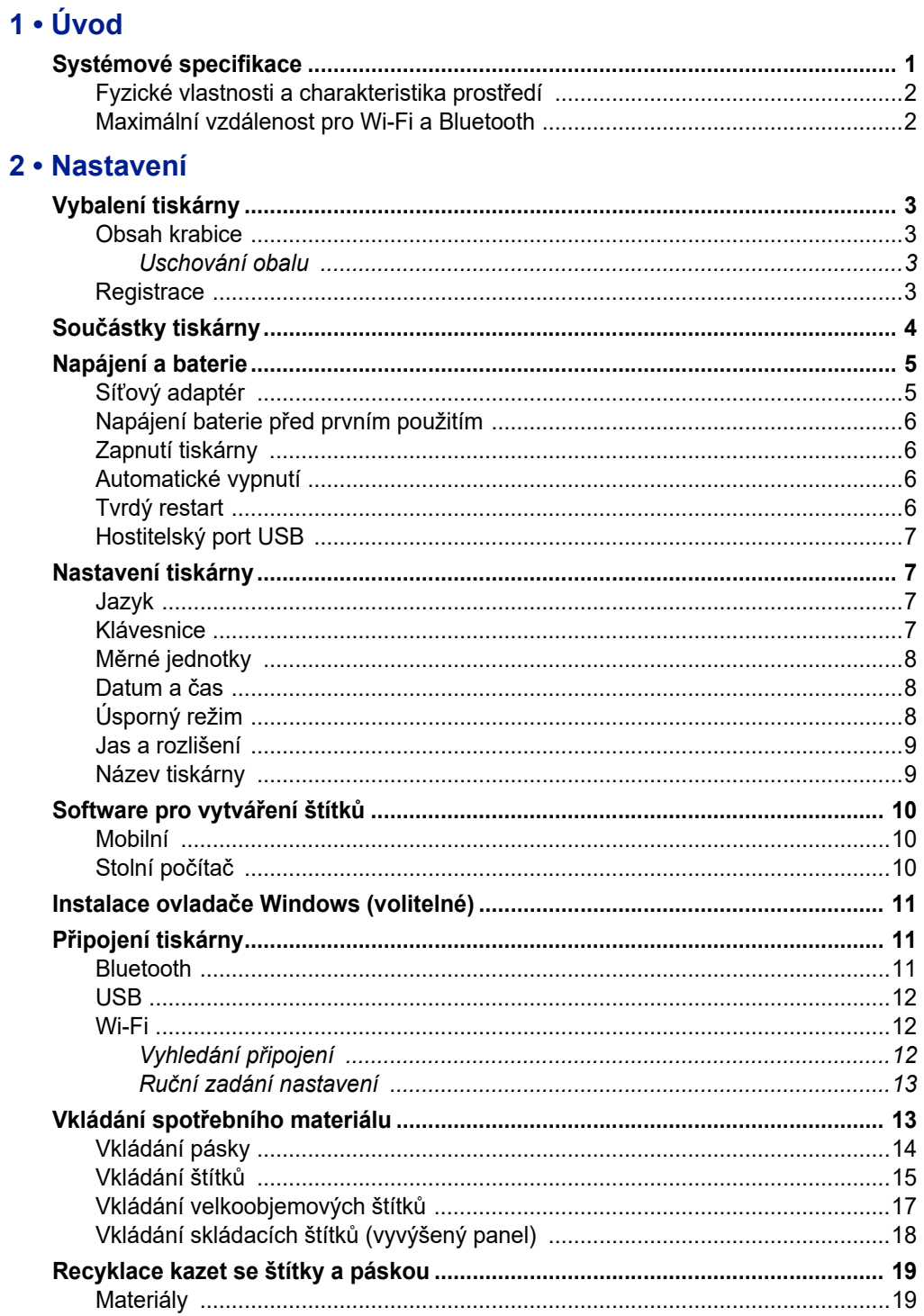

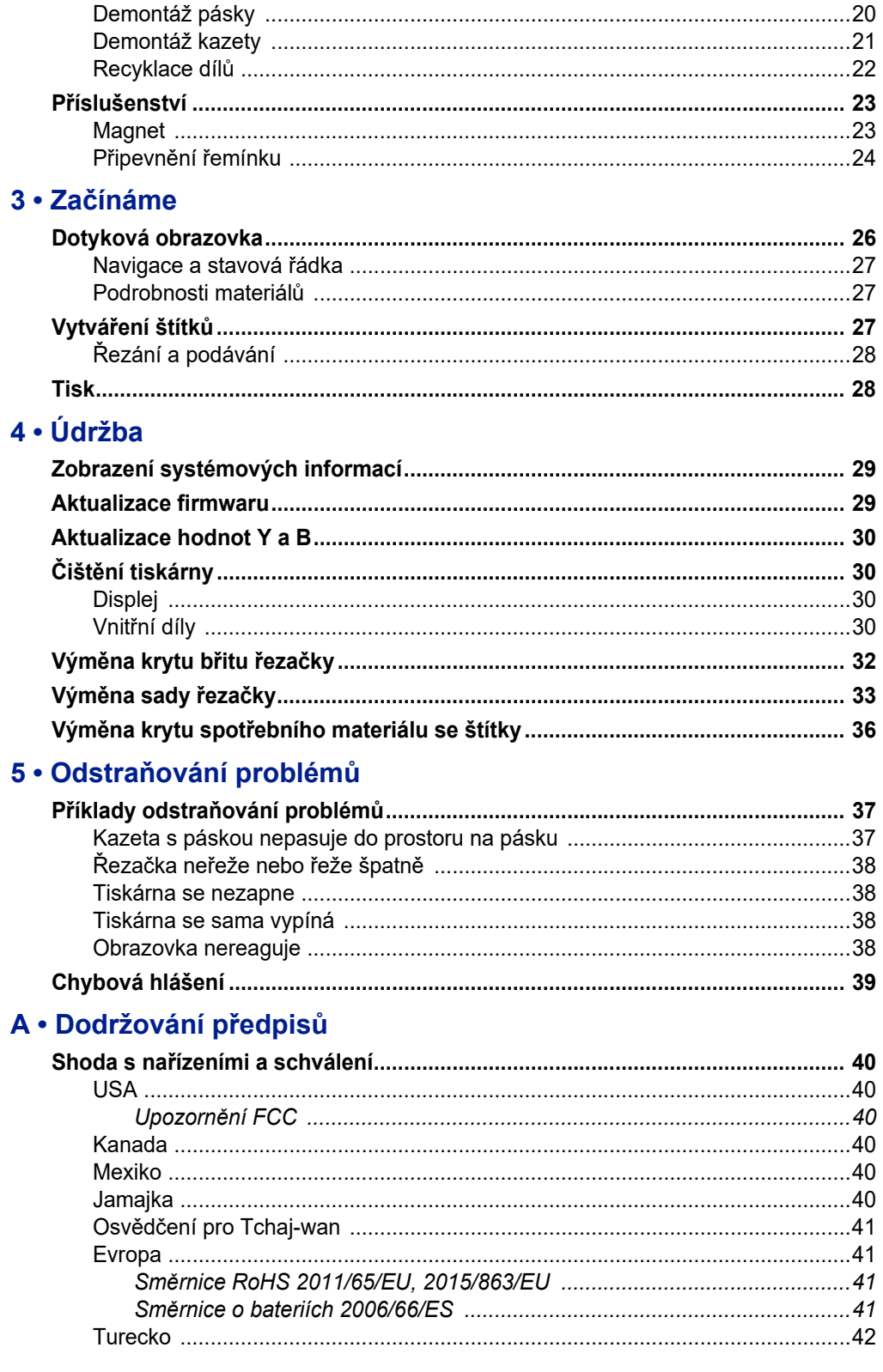

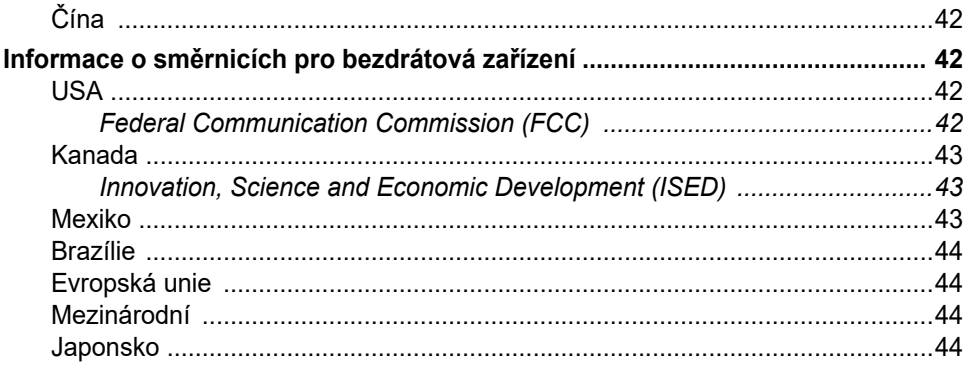

#### **B** · Udělení licence

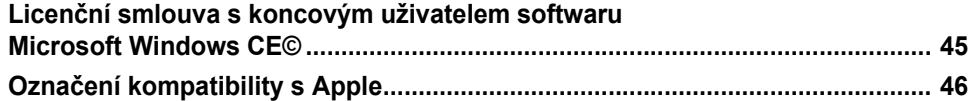

# <span id="page-7-0"></span>**1 Úvod**

Tiskárna BradyPrinter™ M611 je bytelná, přenosná a bezdrátová. Tiskne na různé typy předsekaných štítků a nekonečných spotřebních materiálů. Tiskárna nabízí následující funkce:

- Je bytelná a odolná. Vydrží pády z výšky 1,2 m (4 stopy).
- Rychlé a snadné vytváření štítků v mobilní aplikaci Brady Express Labels nebo počítačovém softwaru Brady Workstation.
- Aktivní Bluetooth® a Wi-Fi® pro snadné bezdrátové připojení.
- Drátové připojení pomocí USB 2.0.
- USB 2.0 port pro zpětné nabíjení telefonu.
- Vestavěná řezačka automaticky ovládaná nastaveními v softwaru na tvorbu štítků.
- Vnitřní dobíjecí lithium-iontová baterie pro celodenní použití.
- Možnost použití tiskárny během nabíjení vnitřní baterie.
- Na obrazovce se zobrazuje stav tiskárny, ukazatele pásky a štítků a indikátor nabití baterie.
- Snadno použitelné rozhraní.
- Čipy, které inteligentně spolupracují se spotřebním materiálem značky Brady.

## <span id="page-7-1"></span>**Systémové specifikace**

Tiskárna BradyPrinter™ M611 má následující technické parametry:

- Hmotnost 1,6 kg (3,52 libry) (se spotřebním materiálem se štítky a páskou).
- Barevná 88,9mm (3,5palcová) dotyková obrazovka QVGA, 320 x 240 pixelů.
- Mechanismus termotransferového tisku s rozlišením 300 dpi.
- Šířka tisku: Maximální 48,76 mm (1,92 palce).
- Délka tisku u štítků: Maximální 1016 mm (40 palců).
- Šířka podkladového materiálu: Maximální 57 mm (2,25 palce).
- $\cdot$  Štítky široké 6,4 mm (0,235 palce) až 50,8 mm (2,00 palce).
- Minimální výška štítku: 5,99 mm (0,236 palce).
- Vytiskne až 1 000 štítků o velikosti 25,4 mm x 50,8 mm (1 x 2 palce) na nabití baterie.
- Rychlost tisku: 33,8 mm/s (1,33 palce/s)
- Vnitřní lithium-iontová baterie, 3200 mAh

## <span id="page-8-2"></span><span id="page-8-0"></span>**Fyzické vlastnosti a charakteristika prostředí**

Tiskárna BradyPrinter™ M611 má následující fyzické vlastnosti a je určena pro prostředí s níže uvedenými parametry:

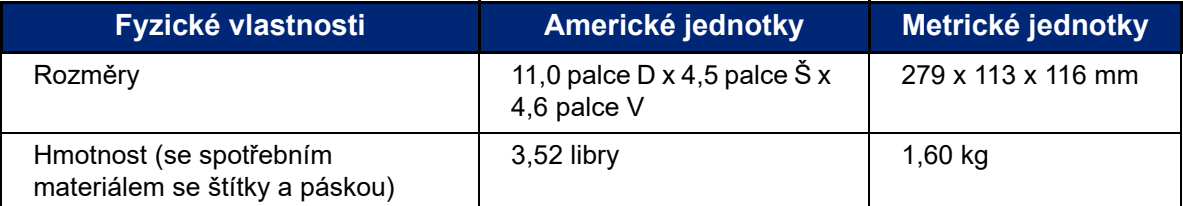

**Poznámka:** Níže uvedená tabulka se týká pouze tiskárny BradyPrinter™ M611. Funkční vlastnosti spotřebního materiálu se mohou lišit.

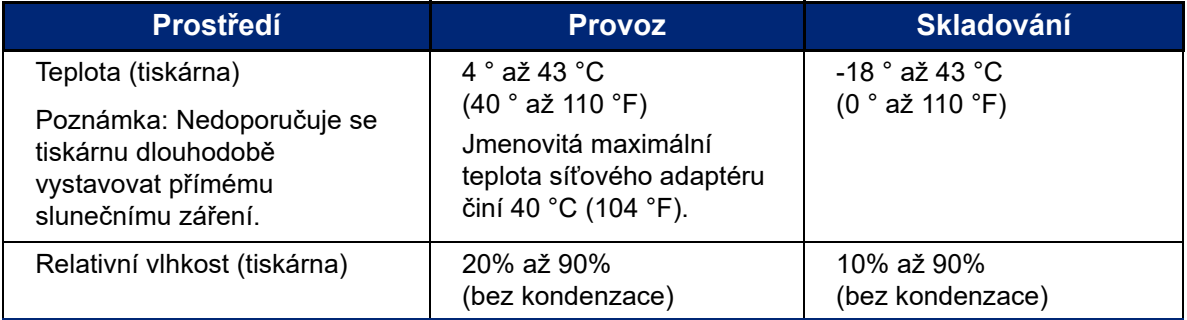

### <span id="page-8-1"></span>**Maximální vzdálenost pro Wi-Fi a Bluetooth**

Tiskárna BradyPrinter™ M611 by měla být umístěna do následující vzdálenosti od směrovače či zařízení, aby mohla přijímat signál Wi-Fi nebo Bluetooth.

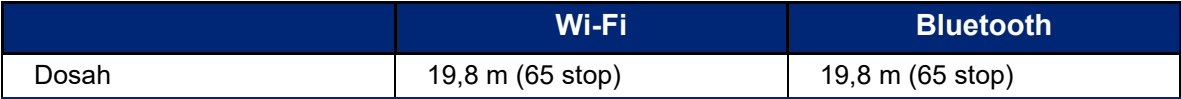

# <span id="page-9-0"></span>**2 Nastavení**

## <span id="page-9-2"></span><span id="page-9-1"></span>**Vybalení tiskárny**

### **Obsah krabice**

Součástí standardní dodávky tiskárny BradyPrinter™ M611 jsou:

- Tiskárna BradyPrinter™ M611 s interní baterií. (K baterii není přístup. Pro servis se obraťte na technickou podporu Brady.)
- AC adaptér a napájecí kabel (součástí balení v závislosti na regionu)
- Kabel USB (BMP41-USB)
- Jedna páska M61-R4310

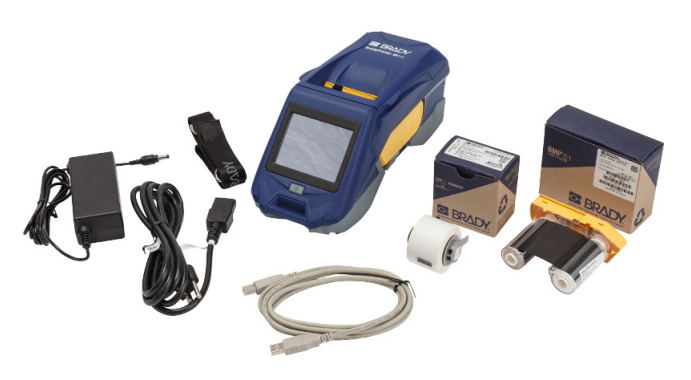

- Jedno médium s bílými polyesterovými štítky na obecné použití (0,9 palce x 0,9 palce, 22,86 mm x 22,86 mm).
- USB flash disk s uživatelskou příručkou, stručným návodem k obsluze a instalační příručkou ovladače v různých jazycích.
- Tištěná verze stručného návodu k obsluze
- Pásek (BMP-Strap-1) (Viz *"Připevnění ř[emínku" na stran](#page-30-0)ě 24*.)

#### <span id="page-9-3"></span>*Uschování obalu*

Obalový materiál, ve kterém je tiskárna BradyPrinter™ M611 uložena, je třeba uschovat pro případ, že bude nutné zaslat tiskárnu a příslušenství zpět dodavateli.

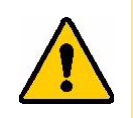

POZOR! Budete-li posílat tiskárnu, ověřte si u svého přepravce státní, městská a mezinárodní nařízení vztahující se na přepravu lithium-iontové baterie obsažené v tiskárně.

### <span id="page-9-4"></span>**Registrace**

[Zaregistrujte si tiskárnu online na stránce w](www.bradyid.com/bmp71)ww.bradycorp.com/register a obdržíte zdarma podporu a aktualizace produktu.

## <span id="page-10-1"></span><span id="page-10-0"></span>**Součástky tiskárny**

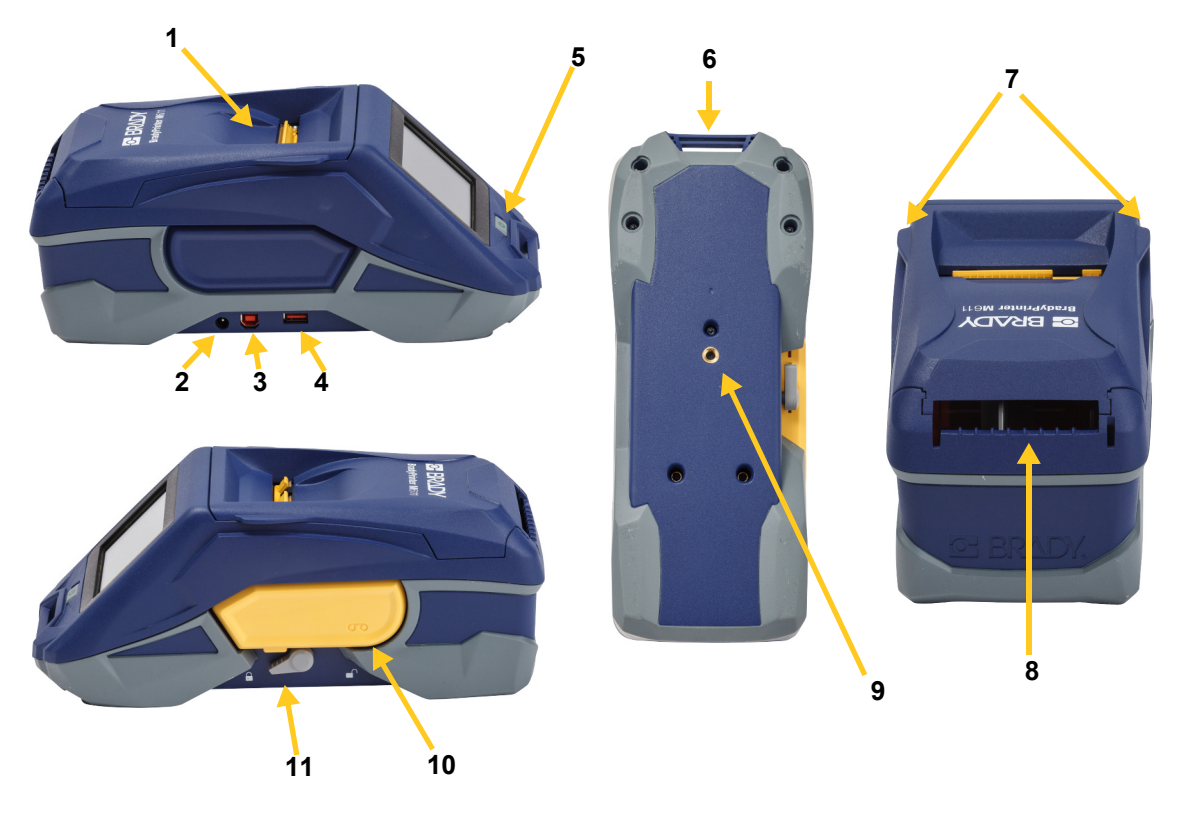

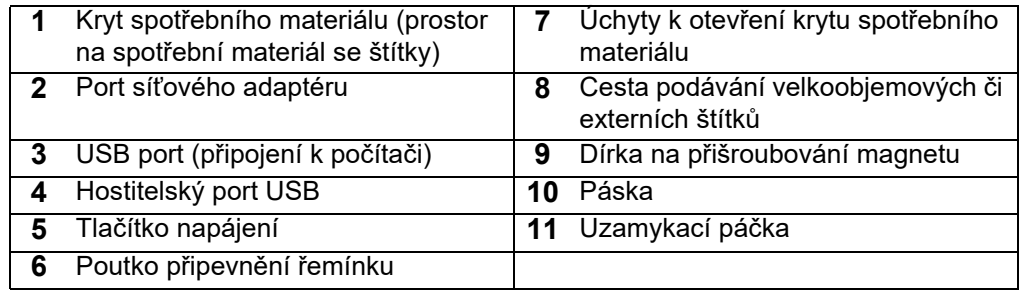

## <span id="page-11-2"></span><span id="page-11-0"></span>**Napájení a baterie**

Napájení tiskárny BradyPrinter™ M611 zajišťuje vnitřní lithium-iontová baterie nebo síťový adaptér.

**UPOZORNĚNÍ!** Přečtěte si níže uvedené pokyny, abyste zabránili riziku požáru, elektrického šoku, výbuchu či poškození.

- Nevystavujte tiskárnu teplotám nad 43 °C (110 °F).
- Nerozebírejte či špatně nezacházejte s díly tiskárny a nepokoušejte se je vyměnit.
- Používejte pouze síťový adaptér, který byl specificky poskytnut k použití s tiskárnou BradyPrinter™ M611.
- Nespalujte tiskárnu. Uchovávejte tiskárnu mimo dosah zdrojů tepla.
- Uchovávejte tiskárnu mimo dosah vody.
- Na svrchní část tiskárny nepokládejte žádné předměty.
- Skladujte tiskárnu na chladném a suchém místě.
- Tiskárnu je třeba recyklovat či likvidovat řádným způsobem, a to v souladu se státními a místními předpisy.

### <span id="page-11-1"></span>**Síťový adaptér**

Tiskárnu lze napájet pomocí síťového adaptéru AC/DC. Když je adaptér zapojen do sítě, dobíjí se i baterie.

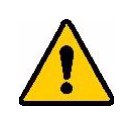

POZOR! K napájení tiskárny BradyPrinter™ M611 používejte pouze následující síťové adaptéry Brady 18 V DC, Brady AC/DC.

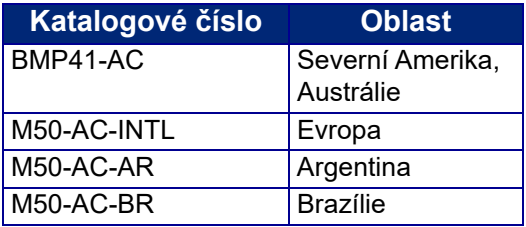

#### **Jak zapojit tiskárnu:**

- 1. Zakulacený konec kabelu adaptéru zasuňte do portu na levé straně tiskárny.
- 2. Zdířku elektrické šňůry zapojte do druhé strany adaptéru. Zástrčku elektrické šňůry zapojte do elektrické zásuvky.

**4,5 hodiny**

## <span id="page-12-0"></span>**Napájení baterie před prvním použitím**

Než tiskárnu necháte napájet baterií, zcela vnitřní lithium-iontovou baterii nabijte.

- 1. Zapojte tiskárnu do elektrické zásuvky.
- 2. Nabíjejte ji po dobu 4,5 hodiny.
- 3. Zkontrolujte úplné nabití baterie.
	- a. Stisknutím tlačítka napájení zapněte tiskárnu.

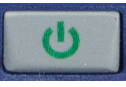

b. Ujistěte se, že je ikonka baterie na displeji zcela vyplněná.

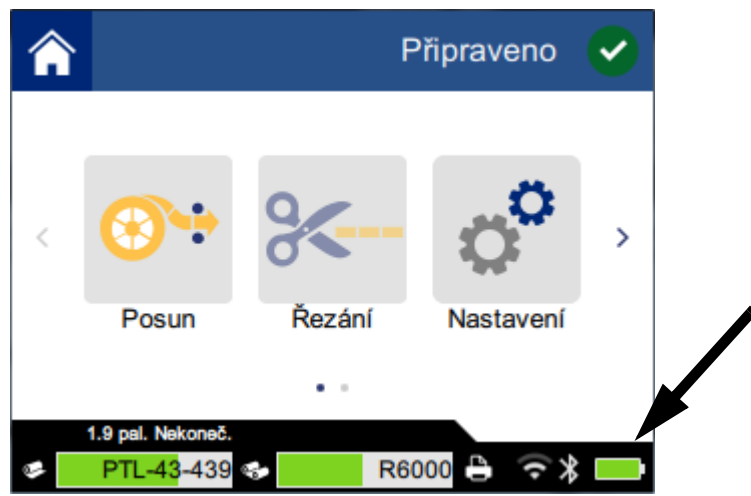

### <span id="page-12-1"></span>**Zapnutí tiskárny**

**Jak zapnout či vypnout tiskárnu:**

1. Stiskněte tlačítko napájení.

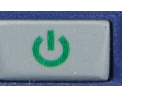

### <span id="page-12-4"></span><span id="page-12-2"></span>**Automatické vypnutí**

Když je tiskárna připojena ke zdroji napájení, můžete ji nechat neustále zapnutou, aby mohl software tiskárnu najít. Používáte-li baterii, tiskárna se automaticky vypne po určité době nečinnosti. K nastavení doby nečinnosti viz *["Úsporný režim" na stran](#page-14-2)ě 8*.

### <span id="page-12-3"></span>**Tvrdý restart**

V případě, kdy tiskárna nereaguje, ji restartujte přidržením tlačítka napájení po dobu deseti sekund.

### <span id="page-13-0"></span>**Hostitelský port USB**

Hostitelský port USB slouží k dvěma účelům.

- K aktualizování firmwaru a souborů databáze materiálů (Y a B). Viz *["Aktualizace firmwaru" na](#page-35-3)  [stran](#page-35-3)ě 29* a *["Aktualizace hodnot Y a B" na stran](#page-36-4)ě 30*.
- K nabíjení mobilního zařízení. Pouze v případě, že je tiskárna zapojena do zdroje elektrického proudu.

## <span id="page-13-1"></span>**Nastavení tiskárny**

Pomocí dotykové obrazovky tiskárny se konfigurují standardní nastavení jako např. jazyk. Pro pokyny, jak používat dotykovou obrazovku, viz *["Dotyková obrazovka" na stran](#page-32-2)ě 26*.

### <span id="page-13-2"></span>**Jazyk**

**Jak nastavit požadovaný jazyk na dotykové obrazovce:**

1. Když je tiskárna zapnutá, klepněte na **Nastavení**.

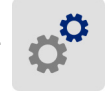

- 2. Klepněte na **Konfigurace systému**, poté zvolte **Jazyk**.
- 3. Klepněte na požadovaný jazyk. K zobrazení všech dostupných jazyků se je třeba posunout jejich výčtem. Dotkněte se obrazovky a přetáhněte prstem nahoru či dolů.
- 4. Klepnutím na se vrátíte na výchozí obrazovku.

### <span id="page-13-3"></span>**Klávesnice**

Tiskárna zobrazí klávesnici na obrazovce, když musíte zadat údaje, např. když pojmenováváte tiskárnu. Protože se v různých jazycích používají různé znakové sady, můžete potřebovat klávesnice s jinými znakovými sadami. Podle výchozího nastavení používá tiskárna klávesnici příslušnou podle nastavení jazyka. Pokud je například jazyk tiskárny nastaven na bulharštinu, tiskárna automaticky zobrazí klávesnici s bulharskými znaky. Chcete-li používat jen výchozí klávesnici, nemusíte měnit žádná nastavení klávesnice.

#### **Pro výběr klávesnic:**

1. Když je tiskárna zapnutá, klepněte na **Nastavení**.

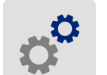

- 2. Klepněte na **Konfigurace systému**, poté na **Virtuální klávesnice**. Zobrazí se seznam podporovaných klávesnic.
- 3. Poklepejte na zaškrtávací políčko každé klávesnice, kterou chcete mít při používání tiskárny k dispozici. Vybrat můžete více tiskáren. Výchozí klávesnice (pro jazyk tiskárny) je zobrazena v seznamu nahoře a její volbu nelze zrušit.

Když budete používat klávesnici později, zobrazí se výchozí klávesnice. Pro přepnutí na jinou aktivovanou klávesnici poklepejte na ikonu zeměkoule. Displej se vždy, když klepnete na ikonu zeměkoule, přepne na další aktivovanou klávesnici.

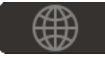

### <span id="page-14-0"></span>**Měrné jednotky**

Nastavuje měrné jednotky na palce nebo milimetry.

#### **Jak nastavit měrné jednotky:**

1. Když je tiskárna zapnutá, klepněte na **Nastavení**.

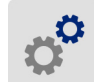

- 2. Klepněte na **Konfigurace systému**, poté zvolte **Měrné jednotky**.
- 3. Klepněte buď na **Palce**, nebo **Milimetry**.
- 4. Klepnutím na  $\leftarrow$  se vrátíte na výchozí obrazovku.

#### <span id="page-14-1"></span>**Datum a čas**

Nastavuje hodiny tiskárny na současné datum a čas.

#### **Jak nastavit datum a čas:**

1. Když je tiskárna zapnutá, klepněte na **Nastavení**.

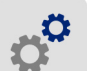

- 2. Klepněte na **Konfigurace systému**, poté zvolte **Datum a čas**. V levé části obrazovky se zobrazují současná nastavení.
- 3. Změnu nastavení proveďte klepnutím na ovladače na pravé straně.
	- **Použít 24hodinový formát:** Klepněte na přepínač, abyste zvolili mezi 24hodinovým formátem a 12hodinovým formátem s AM pro dopoledne a PM pro odpoledne. Když je přepínač červený, tiskárna používá 12hodinový formát. Když je přepínač zelený, tiskárna používá 24hodinový formát.
	- **Nastavit datum:** Klepnutím si zobrazte ovladače data. Změnu data proveďte klepnutím na příslušné prvky a vyberte novou hodnotu nebo klepnutím na šipky nad či pod daným prvkem.
	- **Nastavit čas:** Klepnutím si zobrazte ovladače času. Změnu data proveďte klepnutím na příslušné prvky a vybráním nové hodnoty nebo klepnutím na šipky nad či pod daným prvkem.
- 4. Klepnutím na se vrátíte na výchozí obrazovku.

### <span id="page-14-2"></span>**Úsporný režim**

Tiskárna může šetřit energii tím, že se po určité době nečinnosti vypne. Při práci s baterií je dobré nastavit kratší dobu nečinnosti, než když je tiskárna zapojená do zásuvky.

#### **Jak nastavit dobu nečinnosti:**

1. Když je tiskárna zapnutá, klepněte na **Nastavení**.

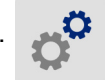

- 2. Klepněte na **Konfigurace systému**, poté zvolte **Úsporný režim**.
- 3. Klepněte na **Baterie** nebo **Síť** podle toho, zda chcete změnit dobu nečinnosti při napájení baterií či ze sítě.
- 4. Minuty nastavíte přetažením tečky vlevo či vpravo nebo klepnutím na znaménka plus či minus. Nastavení se použije okamžitě.

**Tip:** Když je tiskárna připojena ke zdroji napájení, můžete ji nechat neustále zapnutou, aby mohl software tiskárnu najít. Přetáhněte nastavení *Síť* úplně doprava, abyste dobu vypnutí nastavili na *Nikdy*.

5. Klepnutím na  $\leftarrow$  se vrátíte na výchozí obrazovku.

#### <span id="page-15-0"></span>**Jas a rozlišení**

V nabídce Nastavení upravte nastavení obrazovky.

- **Jas.** Je-li obrazovka příliš tmavá a špatně čitelná, zvyšte její jas. Při napájení baterií však mějte na paměti, že jasnější obrazovka spotřebovává více energie.
- **Otočení.** Zavěsíte-li tiskárnu na pásek nebo ji připevníte ke vodorovnému povrchu magnetem, obrázek na obrazovce bude vzhůru nohama, pokud ho neotočíte. Informace, jak používat pásek a magnet naleznete v částech *"Připevnění ř[emínku" na stran](#page-30-0)ě 24* a *["Magnet" na stran](#page-29-1)ě 23*.

#### **Jak změnit nastavení displeje:**

1. Když je tiskárna zapnutá, klepněte na **Nastavení**.

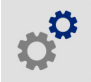

- 2. Klepněte na **Obrazovka**.
- 3. Klepněte na požadované nastavení a proveďte změny.
	- **Upravit jas:** Přetažením tečky vlevo obrazovku ztmavíte, přetažením vpravo ji rozjasníte. Rovněž můžete klepnout na znaménka plus nebo minus. Návrat na nastavení od výrobce proveďte klepnutím na **Obnovit výchozí**.
	- **Otočit obrazovku:** Klepněte na **Normální**, pokud tiskárnu používáte umístěnou na vodorovném povrchu. Klepněte na **Obrácené**, zavěšujete-li tiskárnu svisle.

#### <span id="page-15-1"></span>**Název tiskárny**

Název tiskárny se zobrazuje, když mobilní zařízení nebo počítač hledá tiskárnu při připojení prostřednictvím Bluetooth nebo Wi-Fi. Název tiskárny není třeba nastavovat. Použije se její sériové číslo.

#### **Jak změnit název tiskárny:**

1. Když je tiskárna zapnutá, klepněte na **Nastavení**.

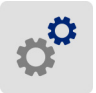

- 2. Klepněte na **Připojení** a poté na **Název tiskárny**. Tiskárna zobrazuje klávesnici. Název tiskárny smí obsahovat jen znaky A–Z, a–z, 0–9 a -. Nehledě na klávesnice, které jste pro svou tiskárnu aktivovali, tiskárna zobrazuje klávesnici s povolenými znaky
- 3. Klávesnici na dotykové obrazovce použijte na zadání názvu tiskárny.
- 4. Až budete hotovi, klepněte na

**Důležité!** Pokud změníte název tiskárny po jejím použití s mobilní aplikací Brady Express Labels (viz *["Software pro vytvá](#page-16-0)ření štítků" na straně 10*), bude zapotřebí provést další kroky k aktualizaci názvu tiskárny v softwaru.

- Restartujte tiskárnu. (Vypněte tiskárnu a znovu ji zapněte.)
- V aplikaci pro tvorbu štítků Brady Express Labels přejděte na Nastavení a znovu přidejte tiskárnu.

Při použití aplikace Brady Express Labels se tento název zobrazí při výběru tiskárny, pokud připojení k tiskárně nebylo provedeno ručně s IP adresou. Viz *["Software pro vytvá](#page-16-0)ření štítků" na straně 10* a *"Ruč[ní zadání nastavení" na stran](#page-19-0)ě 13*.

Při použití softwaru Brady Workstation s Wi-Fi se tento název zobrazí při výběru tiskárny. Viz *["Software pro vytvá](#page-16-0)ření štítků" na straně 10* a *"Př[ipojení tiskárny" na stran](#page-17-1)ě 11*.

## <span id="page-16-3"></span><span id="page-16-0"></span>**Software pro vytváření štítků**

Nainstalujte software pro tvorbu štítků na počítač nebo mobilní zařízení, nastavte připojení k tiskárně a potom použijte software k vytvoření štítků a jejich odeslání do tiskárny. (Navštivte místní stránku společnosti Brady, kde naleznete další software Brady. Mějte na paměti, že starší verze softwaru Brady na tvorbu štítků nemusí automaticky rozpoznat tiskárnu a že informace uvedené v této příručce vycházejí ze softwaru uvedeného níže.)

- Aplikaci Brady Express Labels používejte na mobilním zařízení.
- Software Brady Workstation používejte na stolním počítači či laptopu.

### <span id="page-16-1"></span>**Mobilní**

Stáhněte si aplikaci Brady Express Labels z Apple® App Store nebo Google Play™.

### <span id="page-16-2"></span>**Stolní počítač**

Software Brady Workstation nabízí řadu aplikací, které usnadňují tvorbu štítků pro konkrétní účely. Rovněž poskytuje snadno použitelné aplikace pro vlastní design štítků.

#### **Jak si opatřit software Brady Workstation:**

- 1. Ujistěte se, že je počítač připojen k internetu.
- 2. Navštivte stránku www.workstation.bradyid.com.
- 3. Dle pokynů na obrazovce si zvolte patřičný software pro vámi zamýšlené použití a stáhněte si ho.

## <span id="page-17-0"></span>**Instalace ovladače Windows (volitelné)**

Používáte-li aplikaci Brady Express Labels nebo software Brady Workstation, není třeba instalovat ovladač Windows. Přeskočte na *"Př[ipojení tiskárny" na stran](#page-17-1)ě 11*.

Pokud pracujete se starší verzí softwaru Brady nebo softwarem třetí strany, je nutné ovladač Windows nainstalovat. Viz soubor *Pokyny k instalaci ovladače* ve formátu PDF na USB flash disku, který je součástí výbavy tiskárny.

## <span id="page-17-1"></span>**Připojení tiskárny**

Připojte se k softwaru na tvorbu štítků pomocí bezdrátové technologie Bluetooth®, bezdrátové sítě Wi-Fi® nebo USB kabelem.

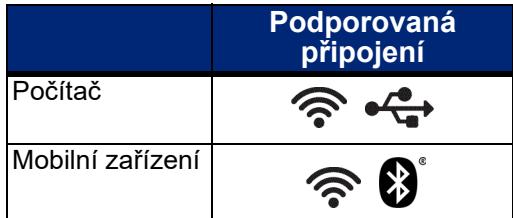

**Tip:** Funkce připojení Bluetooth je automaticky aktivní. Pokud chcete připojení Bluetooth zrušit, klepněte na **Nastavení**, poté na **Připojení** a Bluetooth vypněte.

#### <span id="page-17-3"></span><span id="page-17-2"></span>**Bluetooth**

**Jak připojit tiskárnu k mobilnímu zařízení pomocí Bluetooth:**

- 1. **Na tiskárně:**
	- a. Ujistěte se, že je tiskárna zapnutá.
	- b. Funkce připojení Bluetooth je automaticky aktivní. Zkontrolujte, zda je symbol připojení Bluetooth aktivní v dolní části displeje.

Pokud se symbol pro připojení Bluetooth nezobrazuje, zapněte funkci Bluetooth. Klepněte na **Nastavení**, potom na **Připojení**, dále na **Bluetooth** a klepněte na přepínač (viz níže). Červená označuje vypnuto a zelená zapnuto.

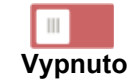

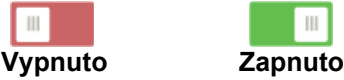

#### 2. **Na mobilním zařízení:**

Řiďte se pokyny v mobilní aplikaci Brady Express Labels. Po nalezení je tiskárna zastoupena svým sériovým číslem (pokud jste nezměnili její jméno dle pokynů v části *["Název](#page-15-1)  [tiskárny" na stran](#page-15-1)ě 9*). Sériové číslo se nachází uvnitř tiskárny za rolí se štítky. Zvolte tiskárnu na mobilním zařízení.

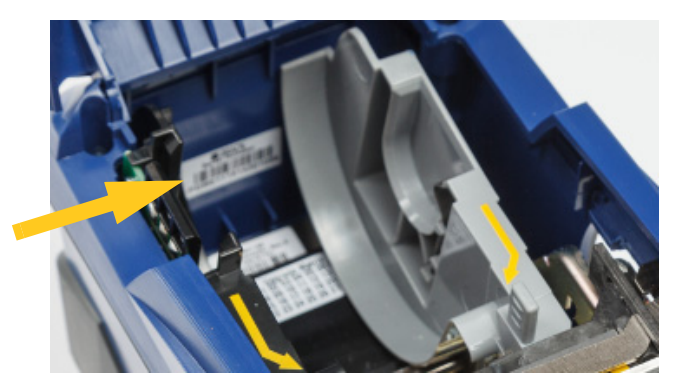

**Poznámka:** Změníte-li název tiskárny po spárování s mobilní aplikací Brady Express Labels, musíte párování provést znovu. (Viz *["Název tiskárny" na stran](#page-15-1)ě 9*.) V aplikaci pro tvorbu štítků Brady Express Labels přejděte na Nastavení a znovu přidejte tiskárnu.

#### <span id="page-18-0"></span>**USB**

K připojení k počítači prostřednictvím USB 2.0 zapojte poskytnutý USB kabel do tiskárny a počítače. Software Brady Workstation automaticky rozpozná tiskárnu, když je spojení provedeno prostřednictvím USB kabelu.

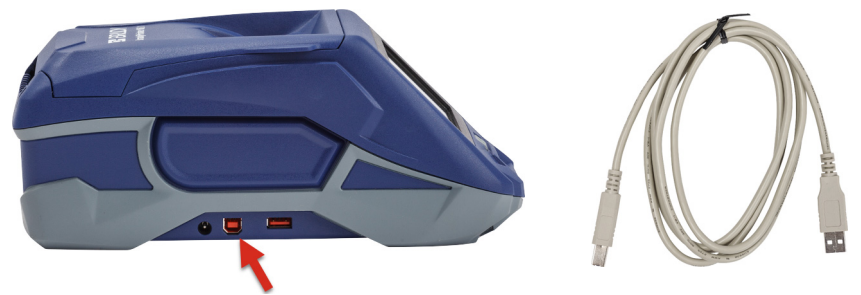

### <span id="page-18-3"></span><span id="page-18-1"></span>**Wi-Fi**

Připojte se k síti Wi-Fi buď vyhledáním sítě a jejím výběrem, nebo ručním zadáním nastavení sítě. Po připojení může tiskárna komunikovat se zařízeními v dané síti.

**Poznámka:** Klávesnici na obrazovce pro zadání hesel a uživatelských jmen obsahuje pouze znaky povolené pro síťová uživatelská jména a hesla. Proto se může zobrazovat jiná klávesnice než ta, kterou jste aktivovali v části *Nastavení*.

#### <span id="page-18-2"></span>*Vyhledání připojení*

Jedná se o nejsnazší a nejběžnější způsob připojení.

#### **Jak se připojit k bezdrátové síti Wi-Fi:**

- 1. Ujistěte se, že je tiskárna zapnutá.
- 2. Klepněte na **Nastavení**.

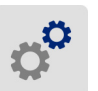

- 3. Klepněte na **Připojení**.
- 4. Klepnutím na **Síť Wi-Fi** zapněte Wi-Fi. Tiskárna vyhledá sítě Wi-Fi a zobrazí jejich seznam. Dotykem a přesunutím si projděte seznam. (V případě, že potřebujete síť vymezit statickou IP adresou nebo DHCP, nahlédněte do pokynů *"Ruč[ní zadání nastavení" na stran](#page-19-0)ě 13*.)

Klepněte na síť, kterou chcete použít.

- Pokud síť není zamčená, jednoduše na ní klepněte a tiskárna se k ní připojí.
- Je-li síť zamčená, což označuje symbol visacího zámku, klepněte na příslušnou síť a otevře

se vám klávesnice. Zadejte heslo a klepněte na

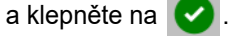

**Poznámka:** Jestliže vaše síť používá ověřování WEP, zobrazí se nabídka, abyste mohli zadat nejen heslo, ale i WEP index (klíč).

• Pokud není síť, kterou potřebujete, uvedena na seznamu, možná ji nelze nalézt. Klepněte na **Jiné**. Zvolte **Soukromá síť** nebo **Podniková síť**. Systém zobrazí nastavení, která odpovídají vašemu výběru. K dokončení nastavení je možné, že budete od svého oddělení IT potřebovat další informace.

#### <span id="page-19-0"></span>*Ruční zadání nastavení*

Použijte tento způsob, pokud potřebujete identifikovat síť pomocí statické IP adresy nebo DHCP. Obraťte se o pomoc na správce sítě.

#### **Jak se připojit k bezdrátové síti Wi-Fi:**

- 1. Ujistěte se, že je tiskárna zapnutá.
- 2. Klepněte na **Nastavení**.

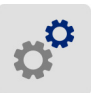

- 3. Klepněte na **Připojení**.
- 4. Klepněte na **Pokročilá nastavení sítě**.
- 5. Klepněte na **Wi-Fi**.
- 6. Klepněte na **Nastavení IP** a potom zvolte jednu z následujících možností.
	- **DHCP:** Adresace DHCP je dynamická a systém používá DNS server k získání IP adresy tiskárny.
	- **Statická:** Zvolte statickou adresaci k ručnímu zadání IP adresy tiskárny.
- 7. Klepnutím na tlačítko zpět se vrátíte na obrazovku *Nastavení sítě Wi-Fi*.

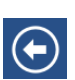

- 8. S pomocí správce sítě zadejte zbývající dostupná nastavení.
- 9. Klepnutím na  $\leftarrow$  se vrátíte na výchozí obrazovku.

## <span id="page-19-2"></span><span id="page-19-1"></span>**Vkládání spotřebního materiálu**

Tiskárna BradyPrinter™ M611 používá stejný spotřební materiál s páskou a štítky jako tiskárna BMP®61.

### <span id="page-20-1"></span><span id="page-20-0"></span>**Vkládání pásky**

Čísla produktů pásky začínají M61. Například M61-R4310.

**Poznámka:** Než vložíte do tiskárny pásku, měli byste vyjmout spotřební materiál se štítky. Pásku může poškodit její vkládání do tiskárny, která obsahuje spotřební materiál se štítky.

#### **Jak vložit pásku:**

1. Otočte uzamykací páčku směrem k zadní straně tiskárny, abyste odemkli pásku. 2. Vyjměte starou pásku. 3. Vložte novou pásku. 4. Otočte uzamykací páčku směrem k přední straně tiskárny, abyste

BradyPrinter™ M611 Příručka pro uživatele **14**

uzamkli pásku.

### <span id="page-21-1"></span><span id="page-21-0"></span>**Vkládání štítků**

Štítky Brady jsou vybaveny čipem, který umožňuje tiskárně a softwaru pro tvorbu štítků Brady rozpoznat typ štítku a automaticky nastavit mnoho údajů o jeho formátování.

Pro optimální výkon používejte originální štítky Brady BMP61. Štítky lze vložit při zapnutém nebo vypnutém zařízení.

#### **Poznámky ke kompatibilitě štítků:**

- Štítky M61, M61C a BM61 jsou kompatibilní s tiskárnami BMP®61 BradyPrinter™ M611 a BMP®71 (s adaptérem).
- Spotřební materiál se štítky TLS2200 je kompatibilní s tiskárnami BradyPrinter™ M611 a BMP®71.
- Spotřební materiál se štítky BM71 může být kompatibilní s tiskárnou BradyPrinter™ M611. Stránka www.BradyID.com obsahuje podrobnosti.

#### **Jak vložit štítky:**

1. Zvedněte kryt tiskárny.

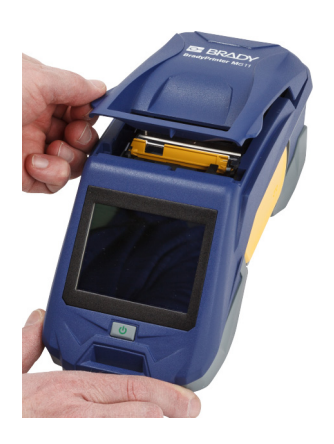

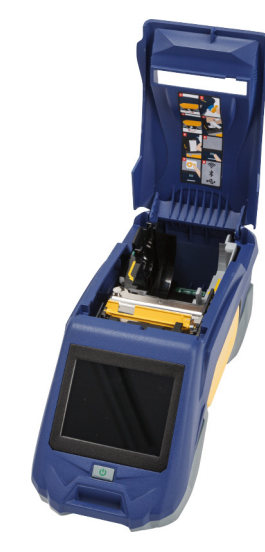

- 2. Vyjměte stávající roli se štítky.
	- a. Pokud není cívka na štítky prázdná, zlehka prstem převiňte cívku tak, aby se nevyužitý spotřební materiál se štítky vysunul zpod tiskové hlavy.

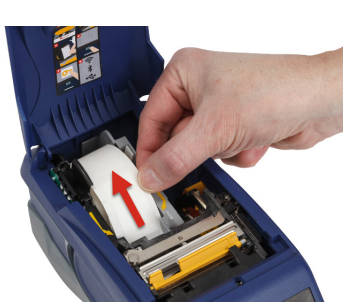

b. Uchopte vodítko identifikačního čipu role se štítky a opatrně roli vytáhněte z prostoru pro štítky.

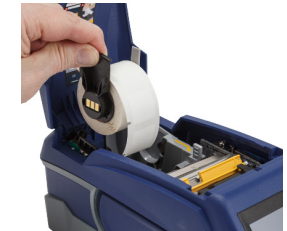

- 3. Odstraňte ochrannou pásku, která chrání zaváděcí hranu štítků na nové roli.
- 4. Se štítky na horní straně cívky směrem k přední části tiskárny uchopte úchytku identifikačního čipu, vložte štítky do prostoru čtečky čipů a zlehka cívku zacvakněte na svém místě. Ujistěte se, že je čip na roli se štítky zarovnán se čtečkou v prostoru na štítky.
- 5. Používáte-li spotřební materiál se štítky, které nejsou široké 5 cm (2 palce), posuňte vodítko média doleva, dokud těsně nepřilehne na roli média a nezaklapne na místo.
- 6. Ujistěte se, že je tisková hlava uzamčená. Zkontrolujte uzamykací páčku, abyste si ověřili, že směřuje k přední straně tiskárny.
- 7. Zaváděcí hranu role se štítky zasuňte do vodicích drážek, dokud se nestaví.

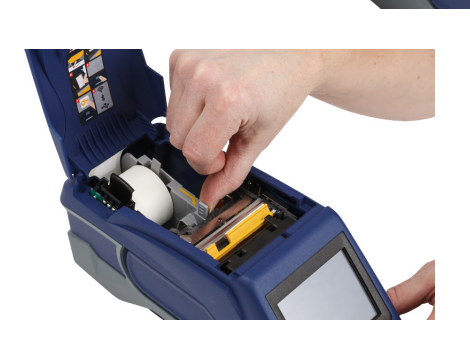

**identifikační čip**

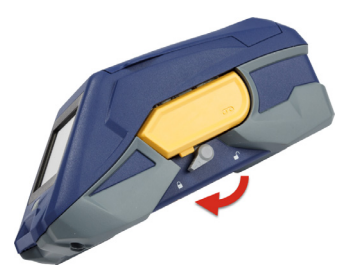

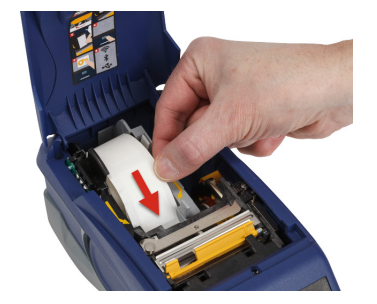

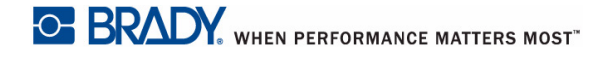

8. Na dotykové obrazovce klepněte na **Posun**, abyste posunuli spotřební materiál se štítky.

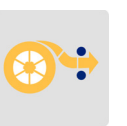

9. Zatlačením směrem dolů zacvakněte kryt spotřebního materiálu se štítky na své místo.

#### <span id="page-23-0"></span>**Vkládání velkoobjemových štítků**

#### **Jak vložit velkoobjemové štítky:**

1. Vyndejte z krabice cívku na štítky a podávací plošinku štítků.

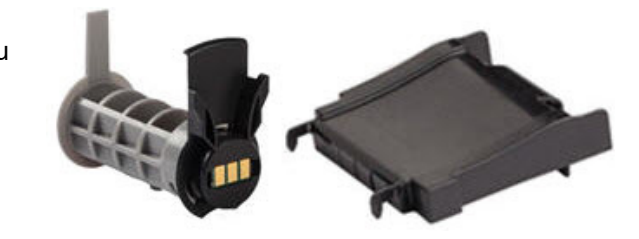

2. Na krabici s velkoobjemovým médiem se štítky vtlačte dovnitř oblasti označené A a C. Potom stáhněte perforovaný díl dolů a odtrhněte ho.

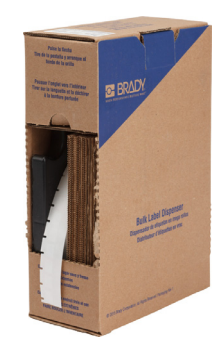

3. Na spodní část otvoru připevněte podávací plošinku štítků tak, aby úchytky plošinky směřovaly od krabice.

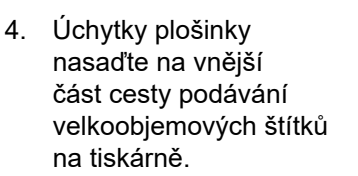

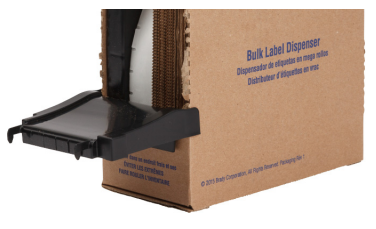

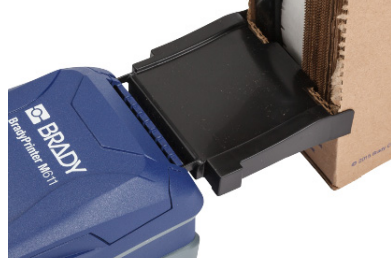

- 5. Vložte cívku na štítky do tiskárny, aby se čip zarovnal se čtečkou v prostoru na štítky. Podle potřeby nastavte vodítka média.
- 6. Volný konec velkoobjemových štítků vytáhněte z otvoru krabice a zaveďte ho přes plošinku do dráhy podávání štítků v tiskárně.
- 7. Pokračujte s posuvem zaváděcí hrany role štítků přes cívku na štítky a skrz vodicí drážky, dokud se nezachytí.
- 8. Na dotykové obrazovce klepněte na **Posun**, abyste posunuli spotřební materiál se štítky.
- 9. Zavřete kryt spotřebního materiálu se štítky.

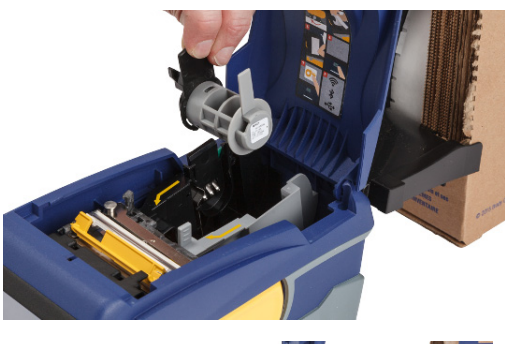

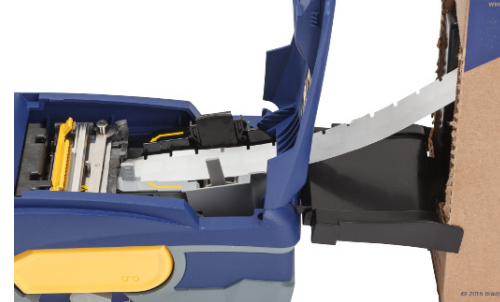

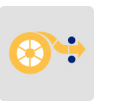

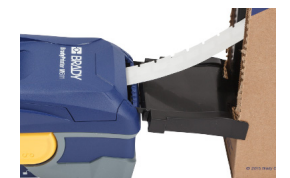

## <span id="page-24-0"></span>**Vkládání skládacích štítků (vyvýšený panel)**

Vkládání skládacích štítků jako např. B-593 se provádí v podstatě stejně jako v případě velkoobjemových štítků.

1. Otevřete tiskárnu. Vložte prázdnou cívku na štítky do tiskárny, aby se čip zarovnal se čtečkou v prostoru na štítky. Podle potřeby nastavte vodítka média.

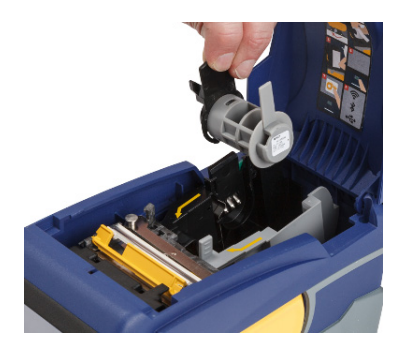

2. Umístěte otevřenou krabici se štítky za tiskárnu a zaveďte štítky skrze externí vodicí drážku přes cívku a skrz vodicí drážky, dokud se nezastaví.

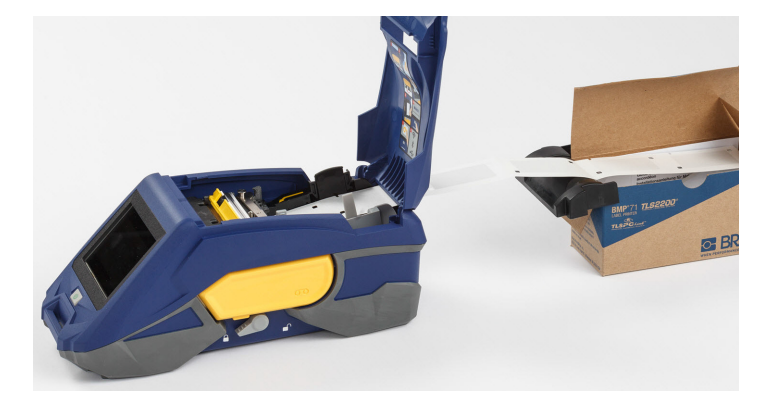

- 3. Na dotykové obrazovce klepněte na **Posun**, abyste posunuli spotřební materiál se štítky.
- 4. Zavřete kryt spotřebního materiálu se štítky.

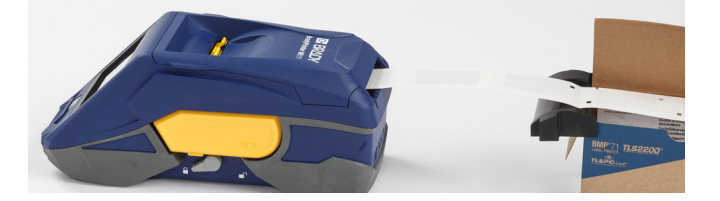

## <span id="page-25-0"></span>**Recyklace kazet se štítky a páskou**

Kazety je třeba recyklovat v souladu s místními předpisy. Před recyklováním je nutno použité kazety oddělit a vyjmout jejich jednotlivé díly. Tyto různé díly se následně musí recyklovat v příslušných recyklačních nádobách.

### <span id="page-25-1"></span>**Materiály**

- 1/4palcový šroubovák s plochým břitem
- Ochranné brýle
- Ochranné rukavice

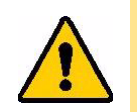

POZOR! Při rozebírání kazety s páskou nebo štítky si vždy nasaďte prostředky osobní ochrany.

### <span id="page-26-0"></span>**Demontáž pásky**

#### **Jak demontovat pásku:**

1. Nehtem palce zatlačte na průhledný zajišťovací výstupek. Přidržte ho zmáčknutý a vsuňte hrot šroubováku nad identifikační čip a sesuňte dolů. Identifikační čip lze snadno vysunout.

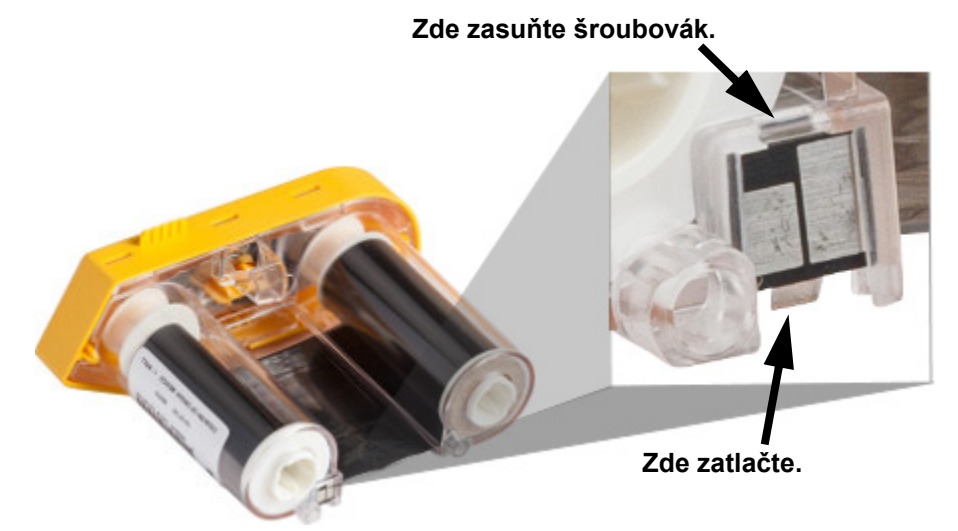

2. Když žlutý kryt pásky směřuje vzhůru, zasuňte hrot šroubováku postupně do každého z pěti otvorů zajišťovacích výstupků, abyste mohli výstupky stlačit. Když každý výstupek zamáčknete šroubovákem, palcem nebo jiným prstem zatlačte směrem nahoru na úchytku na krytu pásky**.** Kryt pásky se uvolní a oddělí se od jednotky.

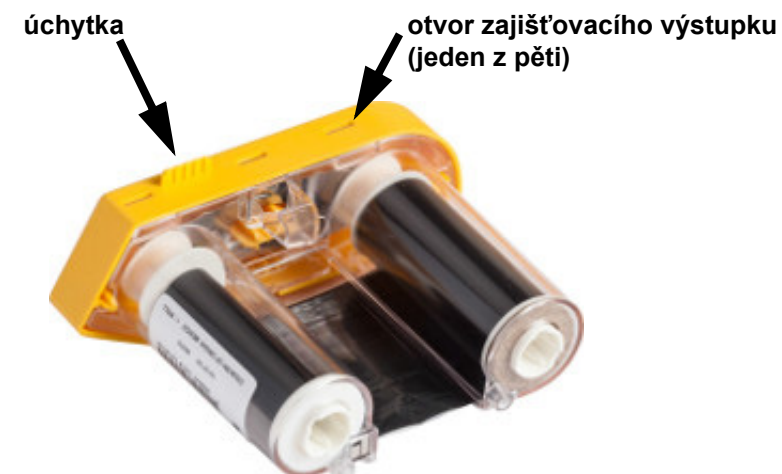

- 3. Pomocí šroubováku páčením vyjměte kovové pérko pásky zvnitřku žlutého krytu na pásku.
- 4. Po odstranění pérka položte kazetu pásky na stranu a nechte vypadnout pásku a bílé cívky.
- 5. Odviňte pásku z cívek a zlehka odlepte konec pásky od slabého lepidla, které pásku připevňuje k cívce.

### <span id="page-27-0"></span>**Demontáž kazety**

#### **Jak otevřít kazetu:**

- 1. Odmotejte veškerý zbývající spotřební materiál se štítky z cívky a poté zlehka sloupněte konec materiálu z cívky.
- 2. Uchopte cívku za černým uzávěrem (obsahuje identifikační čip).
- 3. Palcem zatlačte na zadní stranu černého uzávěru, čímž ho oddělíte od jádra kazety spotřebního materiálu se štítky.

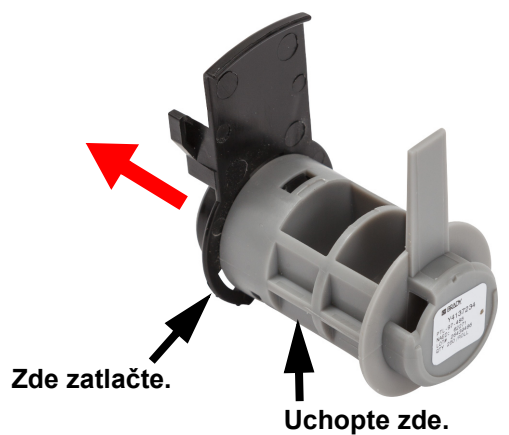

4. Na zadní straně černého uzávěru zatlačte hrotem šroubováku na zajišťovací západky směrem ven. Uvolníte tak identifikační čip.

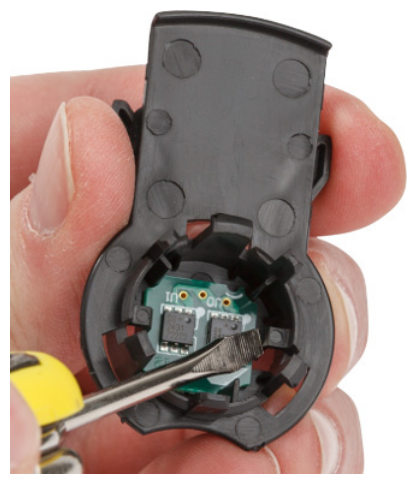

5. Vysuňte papírovou ruličku z plastového jádra kazety.

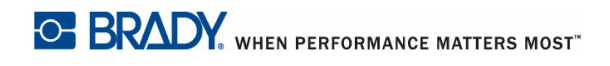

## <span id="page-28-0"></span>**Recyklace dílů**

Díly je třeba vyjmout z kazety a recyklovat v souladu s následujícími pokyny.

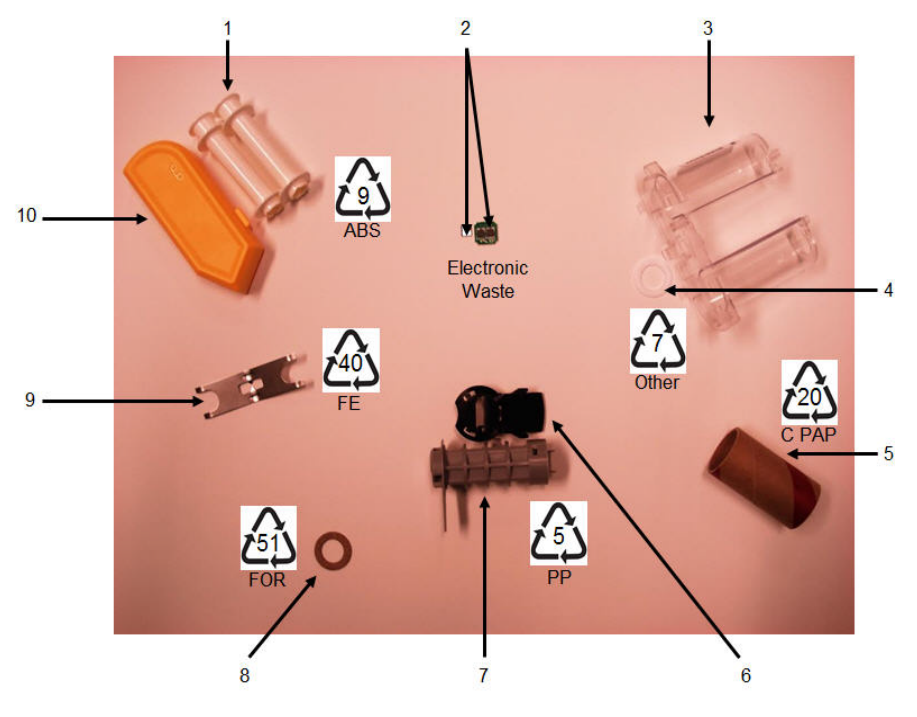

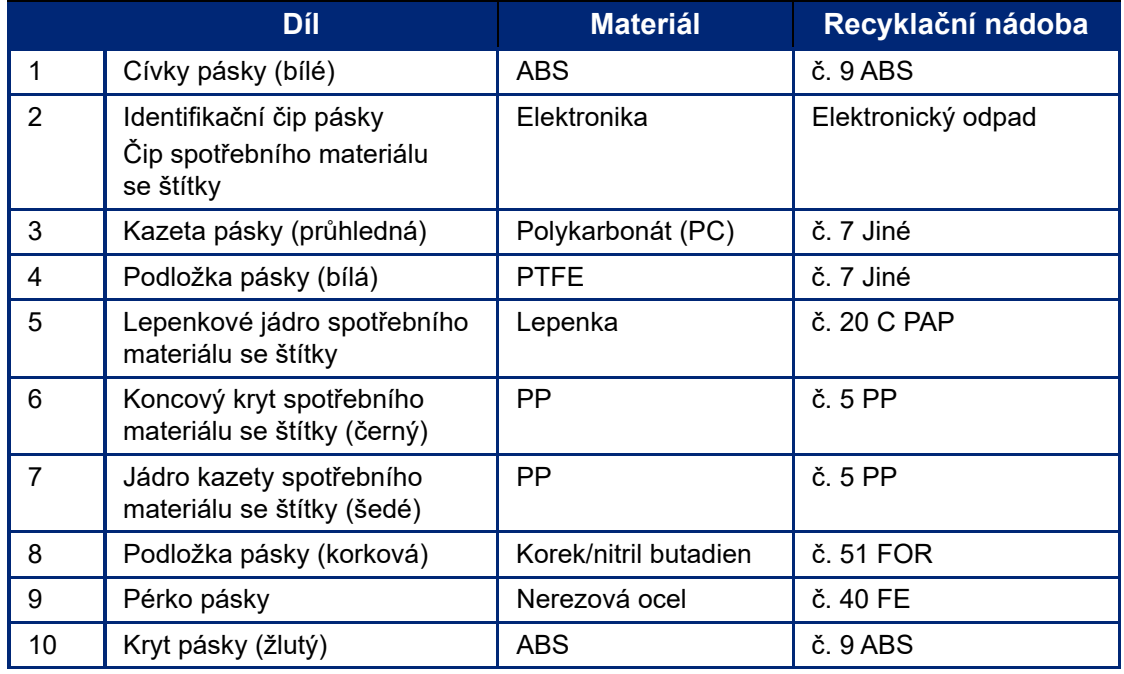

## <span id="page-29-0"></span>**Příslušenství**

Následující příslušenství, která jsou k dispozici pro tiskárnu štítků BradyPrinter™ M611, lze zakoupit odděleně u prodejce:

- Magnet (BMP-MAGNET-2)
- Pevný kufřík (BMP-HC-2)
- Přenosný obal (BMP-PACK-2)
- Čisticí sada (PCK-5)
- Řemínek (BMP-Strap-1) je součástí výbavy tiskárny a lze ho zakoupit zvlášť.

#### <span id="page-29-1"></span>**Magnet**

Magnet, který se prodává zvlášť, se používá k připevnění tiskárny k magnetickým povrchům, např. panelům nebo nosníkům I.

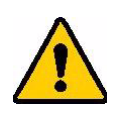

**UPOZORNĚNÍ!** Magnet tvoří kovový prvek neodym.

- Silné magnety mohou rušit správnou funkci kardiostimulátoru, defibrilátoru a dalších lékařských přístrojů. Uchovávejte magnety v dostatečné vzdálenosti od lidí, kteří používají takovéto přístroje.
- Nepoužívejte magnety ve výbušném prostředí.

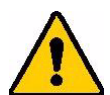

- Nedávejte dětem silné magenty (zejména neodymové). Uchovávejte tento produkt mimo dosah dětí.
- Mnohé magnety jsou křehké a mohou se roztříštit, když jsou k sobě přitaženy nebo když skočí na ocelový povrch. Vždy noste ochranné brýle kdykoli, kdy by tato situace mohla nastat.
- Magnety mohou natrvalo poškodit analogové hodinky, televize a počítačové obrazovky.
- Silné magnety mohou ovlivnit citlivé elektronické nástroje a navigační přístroje nebo je mohou rušit. Vždy uchovávejte magnety v dostatečné vzdálenosti od takovýchto zařízení.
- Magnety mohou zničit informace uložené na magnetických médiích, jako jsou například kreditní karty, páskové jednotky a počítačové pevné disky. Svá data ochraňte umístěním těchto a dalších magnetických médií mimo dosah tohoto výrobku.

Likvidujte v souladu se státními a místními nařízeními.

#### **Jak připevnit magnet k tiskárně:**

1. Umístěte magnet nad díru pro šroub na spodní straně tiskárny.

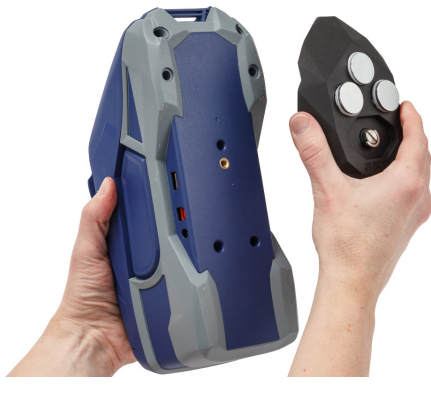

2. Zvedněte ouško a použijte ho k ručnímu utažení šroubu.

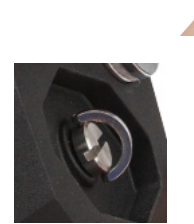

3. Odsuňte ochranné destičky z magnetů.

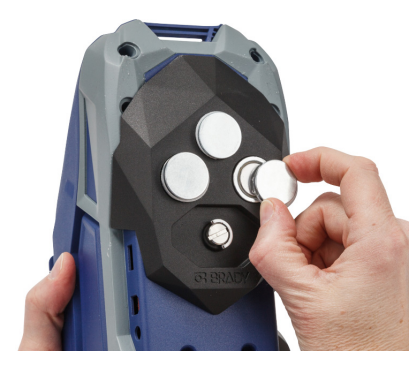

### <span id="page-30-0"></span>**Připevnění řemínku**

Použijte přiložený řemínek k zavěšení tiskárny.

#### **Jak připevnit řemínek:**

1. Zasuňte pásek s logem společnosti Brady směřujícím vzhůru skrze ouško na přední straně tiskárny.

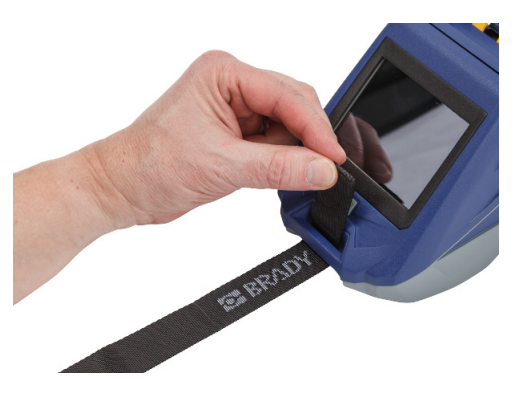

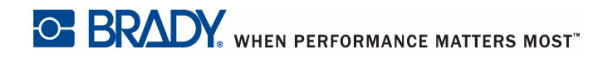

2. Zaveďte řemínek skrze dva D kroužky.

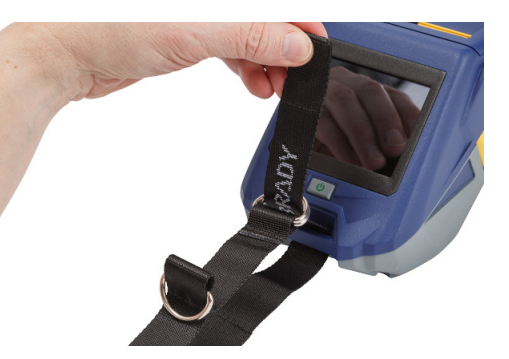

- 3. Rozdělte dva kroužky D tak, aby mezi nimi bylo dost místa na protáhnutí řemínku. Jeho konec zaveďte zpět skrze tyto dva kroužky.
- 4. Utáhněte volný konec řemínku, dokud není těsný, a poté naplocho spojte suchý zip.

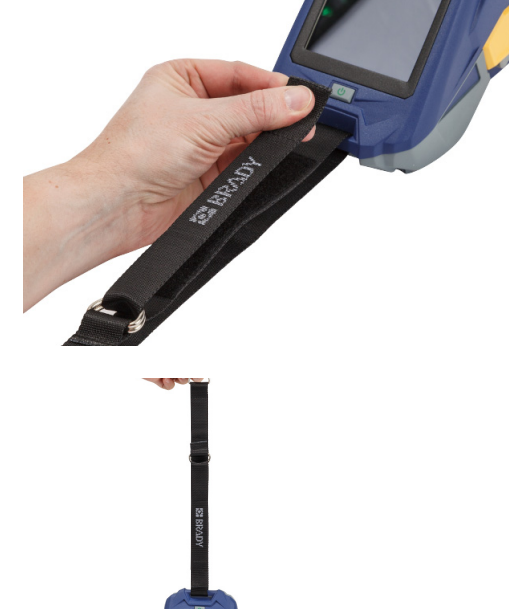

5. Použijte třetí kroužek D k zavěšení tiskárny na tyč nebo háček.

# <span id="page-32-0"></span>**3 Začínáme**

## <span id="page-32-2"></span><span id="page-32-1"></span>**Dotyková obrazovka**

Pomocí dotykové obrazovky lze např. konfigurovat nastavení, ověřit stav, podávat a řezat štítky. Dotykem obrazovky prstem provedete výběr.

**Poznámka:** Nepoužívejte pero či jiný špičatý předmět. Jinak poškodíte povrch dotykové obrazovky.

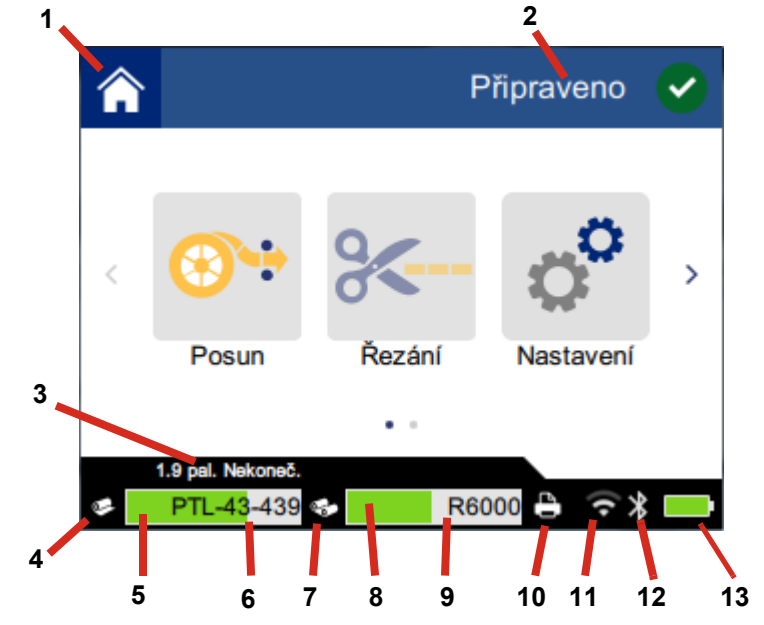

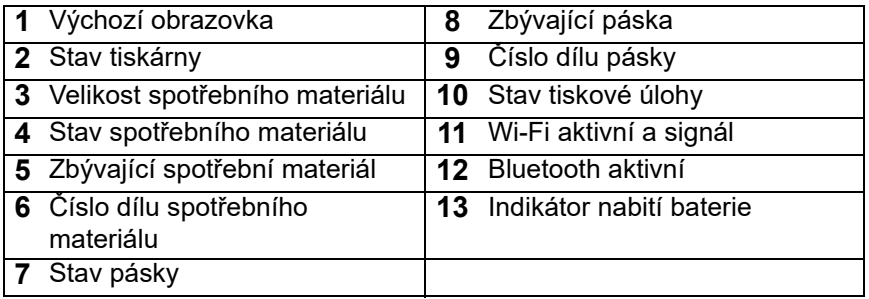

### <span id="page-33-0"></span>**Navigace a stavová řádka**

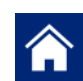

Návrat na výchozí obrazovku proveďte kdykoli klepnutím na tlačítko domů.

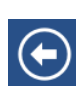

V rámci nabídky přejdete klepnutím na tlačítko domů na předchozí stránku.

 $\rightarrow$ k.

Na výchozí obrazovce se klepnutím posouvejte vlevo či vpravo.

Tiskárna a stavové ikony spotřebního materiálu ve stavové řádce ve spodní části výchozí obrazovky poskytují následující informace.

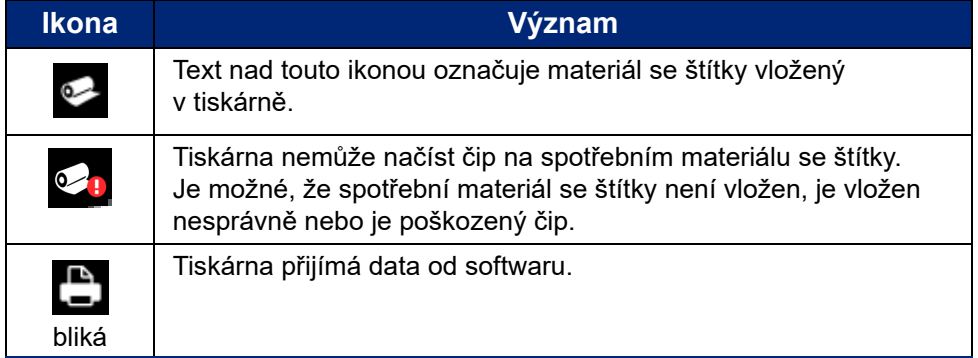

### <span id="page-33-1"></span>**Podrobnosti materiálů**

Podrobné informace o spotřebním materiálu se štítky a pásce získáte kliknutím na číslo dílu spotřebního materiálu či pásky na stavové řádce. Otevře se obrazovka *Podrobnosti materiálů*.

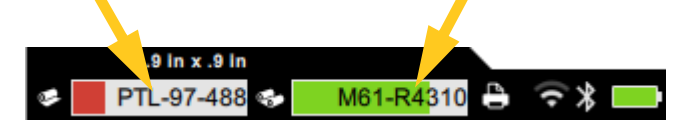

Obrazovku *Podrobnosti materiálů* zavřete kliknutím na x v horním pravém rohu.

## <span id="page-33-2"></span>**Vytváření štítků**

Vytvořte soubory se štítky v softwaru Brady Workstation nebo aplikaci Brady Express Labels. Při prvním vytvoření souboru určíte tiskárnu. Software tak bude moct nabízet funkce, které se vztahují konkrétně na vaši tiskárnu. Software rovněž automaticky rozpozná pásku a štítky nainstalované v tiskárně. Viz *["Software pro](#page-16-3)  vytváření štítků[" na stran](#page-16-3)ě 10*.

Dokumentace v rámci softwaru poskytuje návod k jeho použití.

## <span id="page-34-0"></span>**Řezání a podávání**

Nastavení řezání v softwaru použijte k určení, zda a kdy má tiskárna řezat štítky. Software rovněž automaticky podává štítky.

V případě potřeby ručního řezání klepněte na **Řezání** nebo **Posun** na výchozí obrazovce tiskárny.

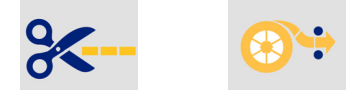

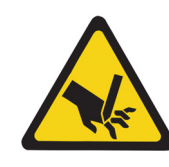

POZOR! Nevkládejte prsty do blízkosti řezačky. Mohla by je zachytit či poranit.

## <span id="page-34-1"></span>**Tisk**

Než začnete tisknout, musíte v softwaru vytvořit štítky. Viz *"Vytváření štítků[" na stran](#page-33-2)ě 27*.

#### **Jak tisknout štítky:**

- 1. Ujistěte se, že je tiskárna zapnutá a kryt spotřebního materiálu se štítky je zavřený.
- 2. Na počítači či mobilním zařízení otevřete soubor se štítky.
- 3. Klikněte nebo klepněte na tlačítko tisk v softwaru.

Software odešle štítky do tiskárny.

Je-li tisková úloha přerušena, např. z důvodu vyčerpání spotřebního materiálu se štítky nebo pásky, případně byl záměrně otevřen kryt spotřebního materiálu se štítky, systém tiskovou úlohu automaticky zastaví a zobrazí hlášení. Po dobu zobrazení zprávy obnovíte tisk tak, že se budete řídit pokyny na obrazovce.

Pro chybová hlášení a informace ohledně odstraňování problémů viz [Kapitola 5:](#page-43-3) *[Odstra](#page-43-3)ňování [problém](#page-43-3)ů*, [strana 37.](#page-43-3)

# <span id="page-35-0"></span>**4 Údržba**

## <span id="page-35-1"></span>**Zobrazení systémových informací**

Stránka *O zařízení* zobrazuje čísla verzí různých systémových komponentů. Pokud zvažujete aktualizaci firmwaru, zkontrolujte si jeho verzi v nabídce *Ovladač firmwaru*. Dle pokynů technické podpory použijte zbývající informace zobrazené na stránce *O zařízení*.

#### **Jak si zobrazit systémové informace:**

1. Na výchozí obrazovce klepněte na **Nastavení**.

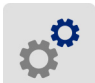

2. Klepněte na **O zařízení**. Informacemi lze procházet dotykem a přesunutím obrazovky nahoru nebo dolů.

## <span id="page-35-3"></span><span id="page-35-2"></span>**Aktualizace firmwaru**

Aktualizace firmwaru (systémového softwaru tiskárny) jsou k dispozici online. Viz *["Zobrazení systémových informací" na stran](#page-35-1)ě 29*, kde naleznete informace, jak získat aktuální verzi firmwaru vaší tiskárny.

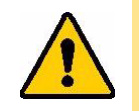

POZOR! Při aktualizaci firmwaru musí být tiskárna zapojena do elektrické zásuvky. Při aktualizaci nepřerušujte napájení proudem.

#### **Jak aktualizovat firmware:**

- 1. Na počítači přejděte na stránku technické podpory pro vaši oblast. Viz *["Technická podpora](#page-3-0)  [a registrace výrobku" na stran](#page-3-0)ě iv*.
- 2. Vyhledejte aktualizace firmwaru a nejaktuálnější firmware tiskárny BradyPrinter™ M611. **Tip:** Stáhněte si i databázi, pokud je k dispozici. Viz *["Aktualizace hodnot Y a B" na stran](#page-36-0)ě 30*.
- 3. Stáhněte si firmware.
- 4. Stáhnutý soubor uložte na USB flash disk.
- 5. Pomocí napájecí šňůry a adaptéru zapojte tiskárnu do zásuvky.
- 6. Zasuňte USB flash disk do hostitelského USB portu v tiskárně. Tiskárna rozpozná soubor s aktualizacemi a zobrazí zprávu na dotykové obrazovce.
- 7. Řiďte se pokyny na dotykové obrazovce. Po dokončení aktualizace se tiskárna restartuje.

## <span id="page-36-4"></span><span id="page-36-0"></span>**Aktualizace hodnot Y a B**

Hodnoty Y a B jsou součástí databáze informací o dílech štítků a pásky a umožňují optimální fungování tiskárny s různými spotřebními materiály.

Pravidelně aktualizujte hodnoty Y a B, čímž zajistíte, že tiskárna obsahuje data pro všechny nové spotřební materiály se štítky. Aktualizaci rovněž proveďte v případě, že jste si objednali speciální spotřební materiál se štítky od společnosti Brady, ke kterému byly přiloženy hodnoty Y a B.

Nemusíte znát současnou verzi databáze. Během importu tiskárna zobrazí potvrzovací zprávu s čísly verze.

#### **Jak aktualizovat hodnoty Y a B:**

- 1. Na počítači přejděte na stránku technické podpory pro vaši oblast. Viz *["Technická podpora](#page-3-0)  [a registrace výrobku" na stran](#page-3-0)ě iv*.
- 2. Vyhledejte aktualizace firmwaru a nejaktuálnější aktualizaci databáze (Y a B) tiskárny BradyPrinter™ M611.
- 3. Stáhněte si aktualizace databáze.
- 4. Stáhnutý soubor uložte na USB flash disk.
- 5. Zasuňte USB flash disk do hostitelského USB portu v tiskárně.
- 6. Na výchozí obrazovce se posuňte vpravo a klepněte na **Importovat soubory**.
- 7. Klepněte na **Soubory Y a B**. Dle pokynů na obrazovce proveďte import. Nové hodnoty se použijí hned po skončení importu.

## <span id="page-36-5"></span><span id="page-36-1"></span>**Čištění tiskárny**

Čištění tiskárny zvýší kvalitu tisku a čitelnost. Zvýší také výkonnost, prodlouží životnost, spolehlivost a výkon tiskárny.

### <span id="page-36-2"></span>**Displej**

#### **Jak vyčistit obrazovku:**

- 1. Zlehka navlhčete vatovou tyčinku (která nepoškrábe povrch) izopropylalkoholem nebo použijte tyčinky z čisticí sady Brady PCK-6.
- 2. Zlehka otřete obrazovku, dokud není čistá.

#### <span id="page-36-3"></span>**Vnitřní díly**

Použijte jednorázovou čisticí kartu pro tiskárnu BradyPrinter™ M611 (číslo dílu Brady PCK-5) k bezpečnému a účinnému odstranění všech nečistot, zbytků inkoustu z pásky, lepidla a dalších znečišťujících látek z tepelné tiskové hlavy, válečku přítlačné desky a dráhy papíru.

#### **Jak vyčistit tiskovou hlavu, váleček přítlačné desky a dráhu papíru:**

- 1. Vyjměte z tiskárny pásku a cívku se štítky. Viz *"Vkládání spotř[ebního materiálu" na stran](#page-19-2)ě 13*.
- 2. Když je tiskárna zapnutá, klepněte na **Nastavení**.

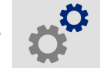

- 3. Klepněte na **Údržba** a poté na **Čištění tiskové hlavy**.
- 4. Po vyjmutí pásky zavřete zajišťovací páčku.
- 5. Posuňte vodítko spotřebního materiálu se štítky do maximální polohy.
- 6. Do dráhy štítku vložte čisticí kartu, dokud se nezarazí o tiskovou hlavu a váleček přítlačné desky.

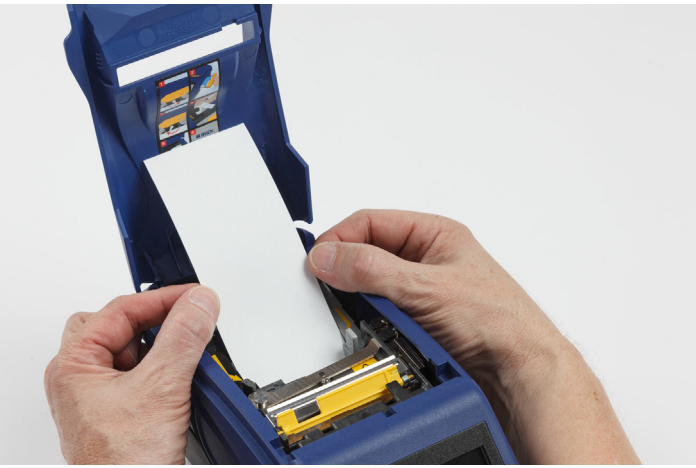

- 7. Stisknutím **Spustit** zahájíte proces čištění.
- 8. Po skončení čištění vyjměte čisticí kartu a řádně ji zlikvidujte.
- 9. Před vložením štítků a pásky nechte tiskovou hlavu, váleček přítlačné desky i dráhu štítku 15 sekund vyschnout.

## <span id="page-38-1"></span><span id="page-38-0"></span>**Výměna krytu břitu řezačky**

POZOR! K odstraňovaní zaseknutého materiálu z řezačky nepoužívejte ostré předměty jako např. šroubovák, neboť by mohly poškodit tiskovou hlavu. Materiál uchopte pinzetou.

Nevkládejte prsty do blízkosti řezačky. Mohla by je zachytit či poranit.

V případě náhodného upuštění tiskárny se kryt břitu řezačky může uvolnit či zcela vypadnout. Pokud není kryt břitu promáčknutý či jinak poškozený, lze ho snadno vložit zpět do tiskárny.

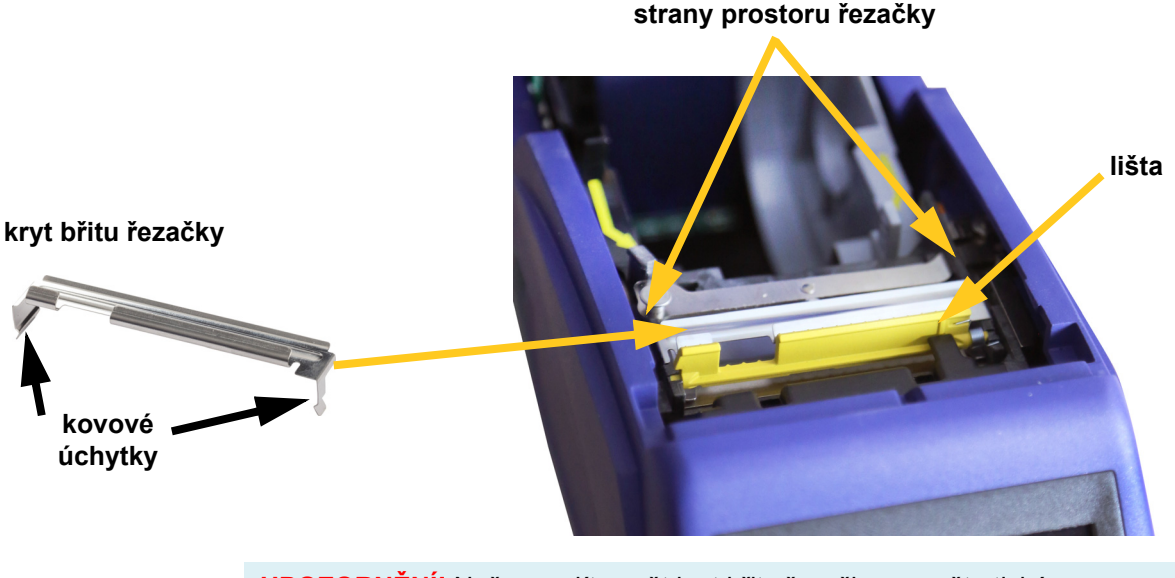

**UPOZORNĚNÍ!** Než nasadíte zpět kryt břitu řezačky, vypněte tiskárnu.

#### **Jak vyjmout kryt břitu řezačky:**

1. Z vnější strany prostoru na spotřební materiál zasuňte prst pod pravou stranu krytu břitu a zlehka zatáhněte směrem nahoru, abyste kryt břitu odpojili. Kryt břitu se snadno uvolní.

#### **Jak vložit zpět kryt břitu řezačky:**

- 1. Uchopte kryt břitu seshora s vykrojenou částí břitu směrem k obrazovce displeje (od prostoru na médium).
- 2. Vysuňte žlutou lištu dopředu a potom břit umístěte těsně na žlutou lištu tak, aby kovové výstupky spočinuly na vnější straně prostoru řezačky.

Kryt břitu snadno zapadne na své místo.

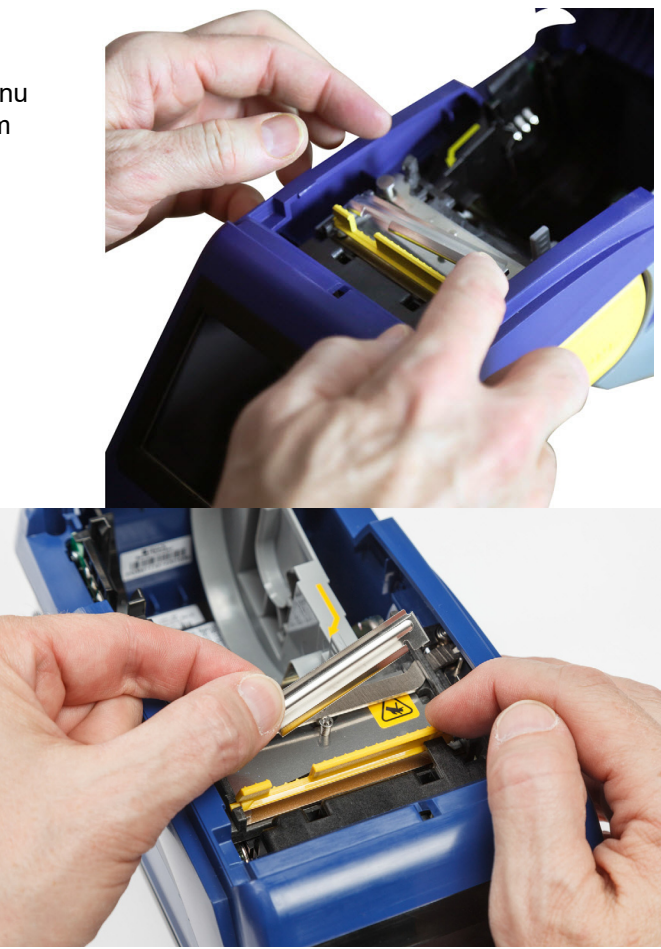

## <span id="page-39-1"></span><span id="page-39-0"></span>**Výměna sady řezačky**

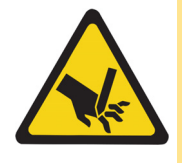

POZOR! S umělohmotným krytem řezačky zacházejte opatrně. Nevkládejte prsty do blízkosti řezačky. Mohla by je zachytit či poranit.

#### **Jak vyměnit sadu řezačky:**

- 1. Vyjměte kryt břitu řezačky. Viz *"Výměna krytu břitu řezač[ky" na stran](#page-38-0)ě 32*.
- 2. Na výchozí obrazovce klepněte na **Nastavení**.

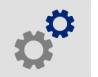

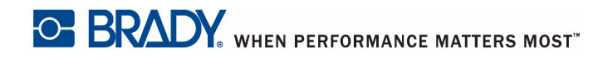

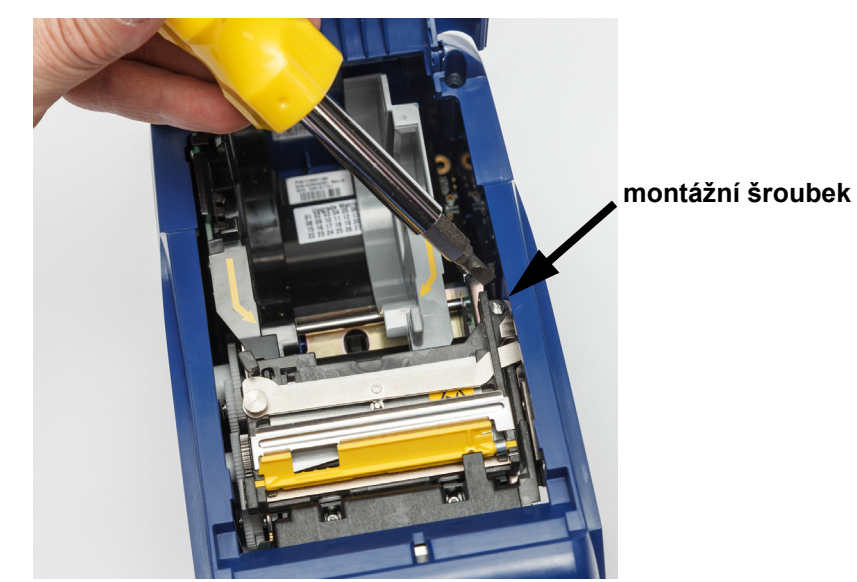

3. Klepněte na **Údržba** a poté na **Výměna řezačky**. Tím se řezačka posune do polohy pro údržbu a zpřístupní montážní šroubek.

- 4. Uvolněte montážní šroubek.
- 5. Vyjměte sadu řezačky.

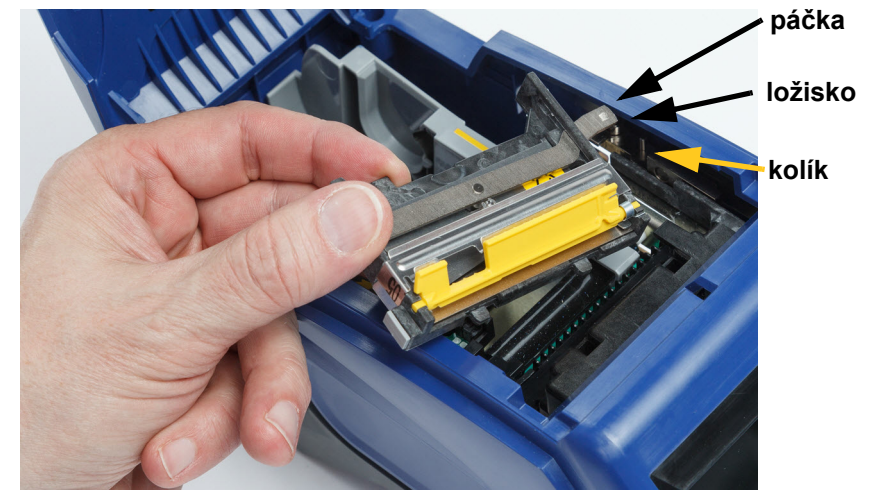

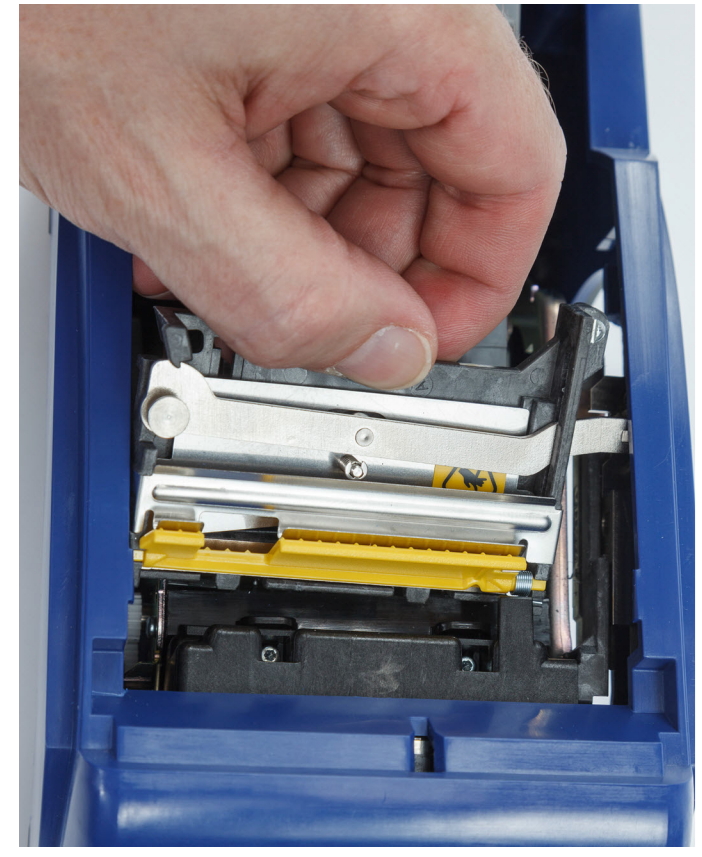

6. Vložte sadu nové řezačky a ujistěte se, že jsou dvě zarážky umístěny v prostorech zobrazených níže a páčka je mezi ložiskem a kolíčkem na ovladači dle obrázku.

- 7. Utáhněte montážní šroubek.
- 8. Klepnutím na **Hotovo** na dotykové obrazovce vrátíte řezačku do výchozí polohy.

## <span id="page-42-0"></span>**Výměna krytu spotřebního materiálu se štítky**

Dojde-li k náhodnému upuštění tiskárny, kryt prostoru na spotřební materiál se může oddělit. Pokud není kryt poškozen, lze ho snadno připevnit zpět k tiskárně. Kryt spotřebního materiálu musí být na tiskárně a musí být zavřený, aby mohl probíhat tisk a řezání.

#### **Jak nasadit zpět kryt spotřebního materiálu:**

- 1. Vložte zajišťovací výběžek krytu spotřebního materiálu do jedné strany krytu tiskárny do příslušné drážky.
- 2. Zlehka stlačte druhou stranu krytu spotřebního materiálu, aby zajišťovací výběžek zapadl do druhé drážky v tiskárně.

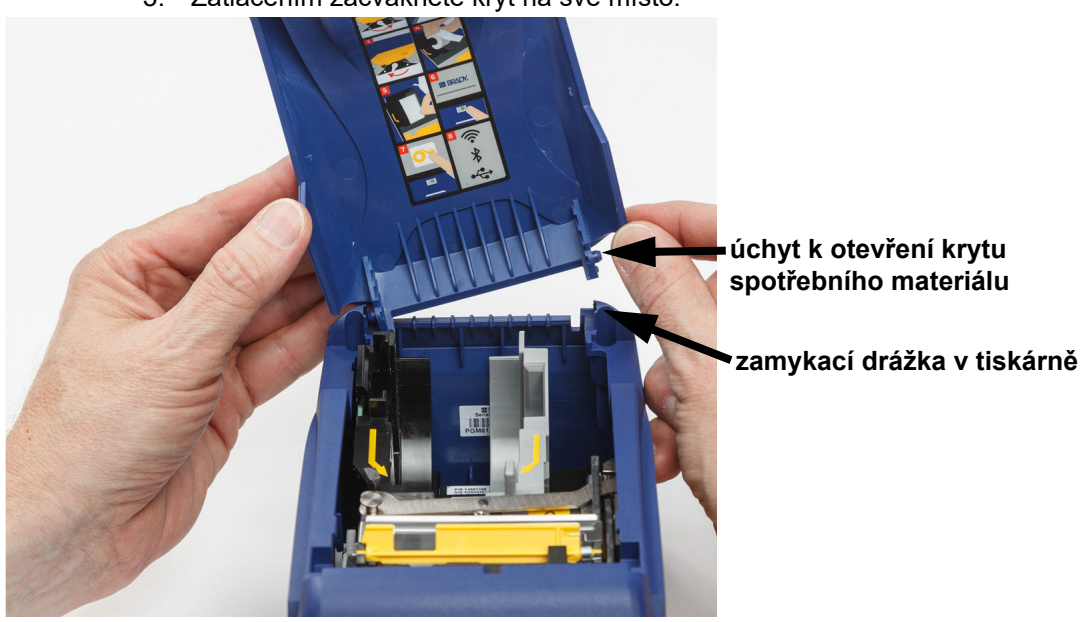

3. Zatlačením zacvakněte kryt na své místo.

# <span id="page-43-3"></span><span id="page-43-0"></span>**5 Odstraňování problémů**

Následující části poskytují informace, které pomáhají řešit problémy s tiskárnou.

- Níže uvedená část *"Příklady odstraň[ování problém](#page-43-1)ů"* obsahuje výčet možných problémů a poskytuje informace o jejich příčinách a řešeních.
- *["Chybová hlášení" na stran](#page-45-0)ě 39* uvádí seznam chybových hlášení s křížovými odkazy na příslušné informace v této příručce.

## <span id="page-43-1"></span>**Příklady odstraňování problémů**

Narazíte-li při použití tiskárny BradyPrinter™ M611 na problém, nahlédněte do následujících kapitol pro pomoc s jeho řešením.

- *["Kazeta s páskou nepasuje do prostoru na pásku" na stran](#page-43-2)ě 37*
- *"Řezačka neř[eže nebo](#page-44-0) řeže špatně" na straně 38*
- *["Tiskárna se nezapne" na stran](#page-44-1)ě 38*
- *["Tiskárna se sama vypíná" na stran](#page-44-2)ě 38*
- *["Obrazovka nereaguje" na stran](#page-44-3)ě 38*

#### <span id="page-43-2"></span>**Kazeta s páskou nepasuje do prostoru na pásku**

**Problém:** Kazeta s páskou se snadno nevejde do prostoru na pásku.

**Řešení:**

- Ujistěte se, že je kazeta vkládána správným směrem.
- Zkontrolujte, zda není páska mezi válečky prověšená. Otočením navíjecí cívky po směru hodinových ručiček případný průvěs odstraňte.

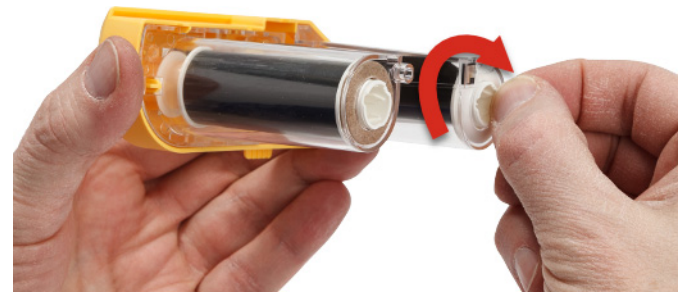

## <span id="page-44-0"></span>**Řezačka neřeže nebo řeže špatně**

**Problém:** Štítky se tisknou, ale nedochází k jejich odříznutí nebo jsou odříznuté strany nerovné a potrhané.

**Řešení:**

- Na břitech mohou být nánosy lepidla. Navlhčeným tamponem z čisticí sady očistěte břity řezačky. Viz *"Čiště[ní tiskárny" na stran](#page-36-5)ě 30*.
- Ujistěte se, že je software nastaven na požadovaný typ řezání (mezi štítky nebo na konci úlohy).

#### <span id="page-44-1"></span>**Tiskárna se nezapne**

**Problém:** Po stisknutí napájecího tlačítka se nic neděje.

**Řešení:** Může být nutné nabít baterii. Zapojte tiskárnu do elektrické zásuvky napájecím kabelem, který je součástí výbavy tiskárny. Pro další informace viz *["Napájení a baterie" na stran](#page-11-2)ě 5*.

#### <span id="page-44-2"></span>**Tiskárna se sama vypíná**

**Problém:** Tiskárna se často sama vypíná.

**Řešení:**

- Baterie může být téměř vybitá. Zapojte tiskárnu do elektrické zásuvky napájecím kabelem, který je součástí výbavy tiskárny. Pro další informace viz *["Napájení a baterie" na stran](#page-11-2)ě 5*.
- Tiskárna může být nastavena k vypínání po příliš krátké době.

#### <span id="page-44-3"></span>**Obrazovka nereaguje**

**Problém:** Na displeji se vyskytla vnitřní chyba. Nebo je baterie příliš vybitá.

**Řešení:**

- Vypněte tiskárnu stisknutím tlačítka napájení.
- Zapojte tiskárnu do elektrické zásuvky napájecím kabelem, který je součástí výbavy tiskárny.

## <span id="page-45-0"></span>**Chybová hlášení**

Chybová hlášení tiskárny obsahují pokyny, jak danou situaci řešit. Níže uvedená tabulka uvádí chybová hlášení a případně poskytuje odkazy na další informace v této příručce.

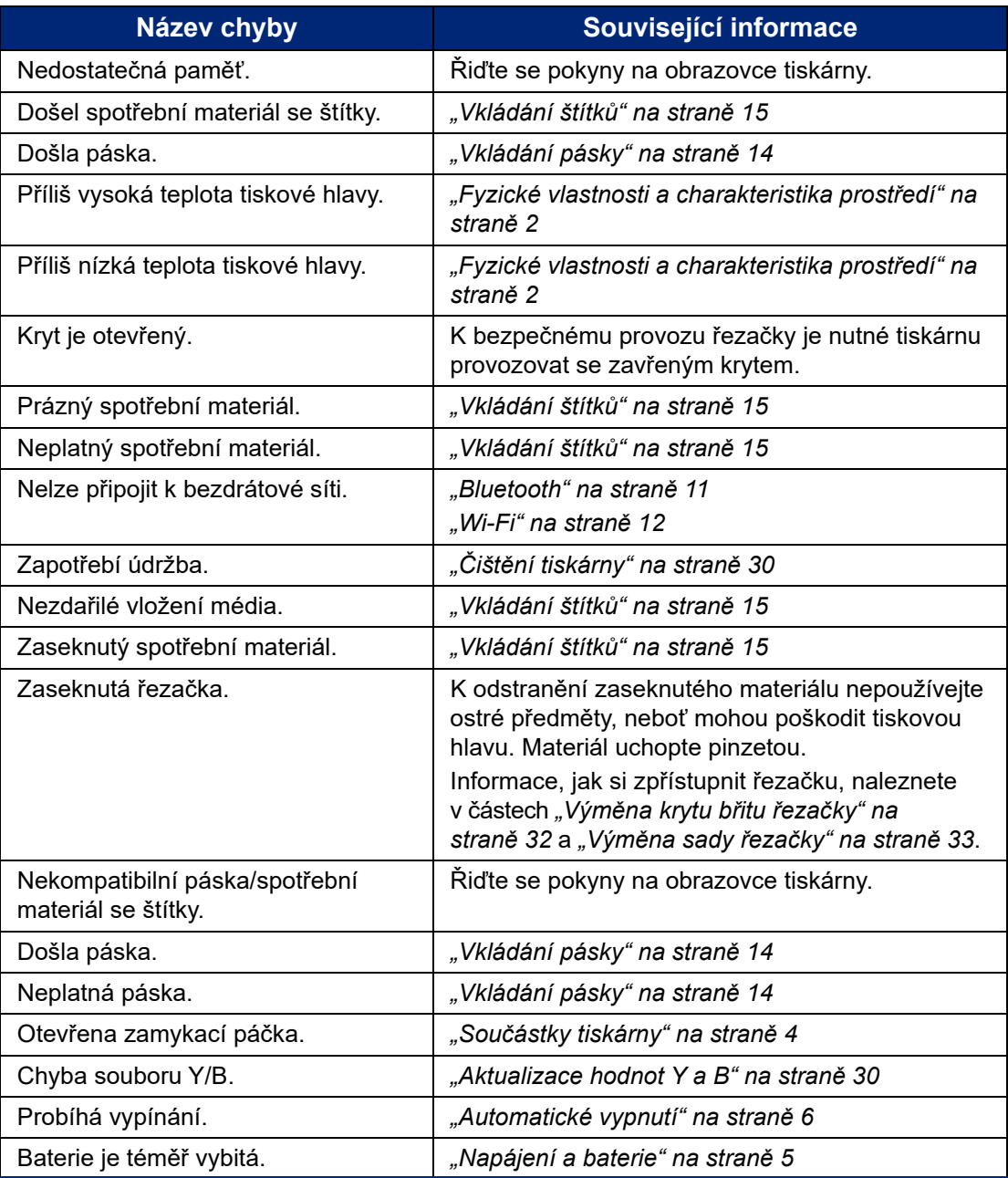

# <span id="page-46-0"></span>**A Dodržování předpisů**

## <span id="page-46-2"></span><span id="page-46-1"></span>**Shoda s nařízeními a schválení**

#### **USA**

#### <span id="page-46-3"></span>*Upozornění FCC*

**Poznámka:** Toto zařízení bylo testováno a vyhovuje omezením digitálních zařízení třídy A na základě 15. části směrnic FCC. Účelem těchto omezení je přiměřená ochrana proti škodlivému rušení při provozování tohoto zařízení v komerčním prostředí. Dané zařízení vytváří, využívá a může vyzařovat vysokofrekvenční energii. Pokud není nainstalováno a využíváno v souladu s pokyny v referenční příručce, může způsobit škodlivé rušení rádiové komunikace.

Provozování tohoto zařízení v obydlených oblastech může způsobit rušení. V takovém případě bude uživatel požádán o odstranění rušení na vlastní náklady.

Změny a úpravy výslovně neschválené stranou, která zodpovídá za shodu, mohou vést k zákazu používání tohoto přístroje uživatelem.

Toto zařízení splňuje požadavky 15. části směrnice FCC. Provoz podléhá následujícím dvěma podmínkám: (1) Toto zařízení nesmí způsobovat škodlivé rušení a (2) toto zařízení musí přijímat jakékoli rušení, včetně takového, které může zapříčinit nepřijatelný provoz.

#### <span id="page-46-4"></span>**Kanada**

Innovation, Science and Economic Development (ISED)

Kanada ICES-003:

CAN ICES-3 (A)/NMB-3(A)

#### <span id="page-46-5"></span>**Mexiko**

Upozornění IFETEL: La operación de este equipo está sujeta a las siguientes dos condiciones: (1) es posible que este equipo o dispositivo no cause interferencia perjudicial y (2) este equipo o dispositivo debe aceptar cualquier interferencia, incluyendo la que pueda causar su operación no deseada.

#### <span id="page-46-6"></span>**Jamajka**

Tento výrobek obsahuje typ schváleného modulu (Type Approved Module) dle jamajských předpisů: SMA – M611

## <span id="page-47-0"></span>**Osvědčení pro Tchaj-wan**

#### Osvědčení třídy A

警告使用者

這是甲類的資訊產品,在居住的環境中使用時,可能會造成射頻干擾,在這種情況下,使用者會被要求 採取某些適當的對策。

Stav omezení používání zakázaných látek pro Tchaj-wan (prohlášení RoHS) související s tímto výrobkem je k dispozici na stránce www.BradyID.com/M611compliance.

### <span id="page-47-1"></span>**Evropa**

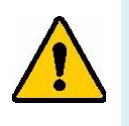

**UPOZORNĚNÍ!** Toto je produkt třídy A. V domácím prostředí může tento výrobek způsobovat rušení rádiového vysílání. V takovém případě se od uživatele vyžaduje, aby přijal odpovídající opatření.

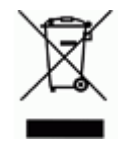

**Směrnice o nakládání s vyřazenými elektrickými a elektronickými zařízeními**

Na základě evropské směrnice WEEE je nutné při likvidaci tohoto zařízení postupovat v souladu s místními předpisy.

#### <span id="page-47-2"></span>*Směrnice RoHS 2011/65/EU, 2015/863/EU*

Tento produkt je označen značkou CE a vyhovuje směrnici Evropské unie 2011/65/EU EVROPSKÉHO PARLAMENTU A RADY z 8. června 2011 týkající se omezení použití jistých nebezpečných látek v elektrických a elektronických zařízeních.

Evropská směrnice 2015/863 z 31. března 2015 upravuje Přílohu II směrnice 2011/65/EU Evropského parlamentu a Rady s ohledem na seznam zakázaných látek.

#### <span id="page-47-3"></span>*Směrnice o bateriích 2006/66/ES*

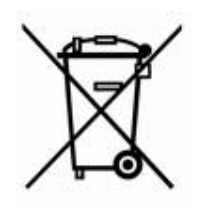

Tento produkt obsahuje plochou kulatou lithiovou baterii. Přeškrtnutý symbol nádoby na odpadky opatřené kolečky, který je uveden vlevo, upozorňuje v souladu s evropskou směrnicí 2006/66/ES na 'separovaný sběr' všech baterií a akumulátorů. Uživatelé baterií nesmí baterie likvidovat v rámci netříděného komunálního odpadu. Tato směrnice stanovuje rámec vrácení a recyklace použitých baterií a akumulátorů, které musí být shromažďovány odděleně a na konci životnosti recyklovány. Likvidujte baterie v souladu s místními zákony.

#### **Poznámka ohledně recyklování**

#### **Jak vyjmout plochou kulatou lithiovou baterii:**

- 1. Demontujte tiskárnu a vyhledejte plochou kulatou lithiovou baterii umístěnou na základní desce.
- 2. Pomocí malého šroubováku odstraňte baterii z držáku a vyjměte ji z desky. Zlikvidujte v souladu s místními předpisy.

### <span id="page-48-0"></span>**Turecko**

Turecké ministerstvo životního prostředí a lesnictví

(Směrnice o použití nebezpečných látek v elektrickém a elektronickém zařízení.)

Türkiye Cumhuriyeti: EEE Yönetmeliğine Uygundur

## <span id="page-48-1"></span>**Čína**

Tabulku s nebezpečnými látkami RoHS, které se vztahují na tento produkt, naleznete na stránce: www.BradyID.com/M611compliance.

## <span id="page-48-2"></span>**Informace o směrnicích pro bezdrátová zařízení**

Regulační značení, která podléhají potvrzení v příslušných zemích, jsou aplikována na hostitelskou tiskárnu. Označují, že byla obdržena schválení vztahující se na rádiové záření.

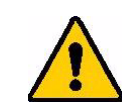

**UPOZORNĚNÍ!** Provoz zařízení bez souhlasu regulačních orgánů je v rozporu se zákony.

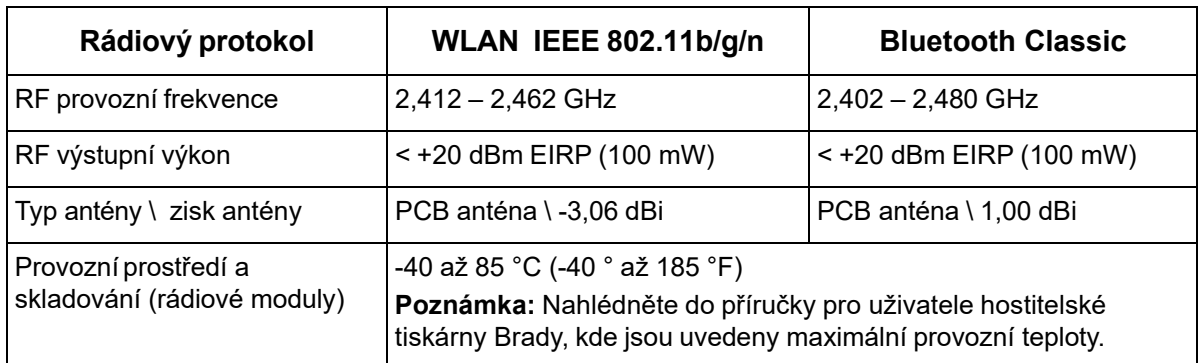

### <span id="page-48-3"></span>**USA**

#### <span id="page-48-4"></span>*Federal Communication Commission (FCC)*

**Poznámka:** Toto zařízení bylo testováno a vyhovuje omezením digitálních zařízení třídy A na základě 15. části směrnic FCC. Účelem těchto omezení je přiměřená ochrana proti škodlivému rušení při provozování tohoto zařízení v komerčním prostředí. Dané zařízení vytváří, využívá a může vyzařovat vysokofrekvenční energii. Pokud není nainstalováno a využíváno v souladu s pokyny v referenční příručce, může způsobit škodlivé rušení rádiové komunikace.

Provozování tohoto zařízení v obydlených oblastech může způsobit rušení. V takovém případě bude uživatel požádán o odstranění rušení na vlastní náklady.

Změny a úpravy výslovně neschválené stranou, která zodpovídá za shodu, mohou vést k zákazu používání tohoto přístroje uživatelem.

Toto zařízení splňuje požadavky 15. části směrnice FCC. Provoz podléhá následujícím dvěma podmínkám: (1) Toto zařízení nesmí způsobovat škodlivé rušení a (2) toto zařízení musí přijímat jakékoli rušení, včetně takového, které může zapříčinit nepřijatelný provoz.

**Prohlášení ohledně spolupůsobících zařízení:** Za účelem vyhovění požadavku FCC ohledně vystavení RF záření nesmí být anténa tohoto vysílače umístěna v blízkosti jakéhokoli dalšího vysílače/antény či s nimi spolupůsobit, s výjimkou těch, které jsou součástí rádiového modulu.

**Pokyny týkající se vystavení RF:** Vyzářený výstupní výkon tohoto zařízení se pohybuje hluboko pod mezními hodnotami pro vystavení rádiové frekvenci. Aby se zabránilo možnosti překročení limitů vystavení rádiové frekvenci v neřízeném prostředí, je třeba udržovat minimální vzdálenost 20 cm od Wi-Fi rádiového modulu PCB antény (interní) od hlavy, krku či těla během normálního provozu.

#### <span id="page-49-0"></span>**Kanada**

#### <span id="page-49-1"></span>*Innovation, Science and Economic Development (ISED)*

CAN ICES-3 (A)/NMB-3(A)

Toto zařízení vyhovuje podmínkám kanadských průmyslových norem Industry Canada's licenceexempt RSS. Provoz podléhá následujícím dvěma podmínkám:

- 1. Toto zařízení nesmí způsobovat škodlivé rušení.
- 2. Toto zařízení musí akceptovat jakékoliv rušení včetně takového, které může ovlivnit jeho provoz nežádoucím způsobem.

**Prohlášení ohledně spolupůsobících zařízení:** Za účelem vyhovění požadavku FCC ohledně vystavení RF záření nesmí být anténa tohoto vysílače umístěna v blízkosti jakéhokoli dalšího vysílače/antény či s nimi spolupůsobit, s výjimkou těch, které jsou součástí rádiového modulu.

**Pokyny týkající se vystavení RF/důležité upozornění:** Toto zařízení splňuje ISED limity vystavení záření vztahující se na neřízené prostředí. Zařízení je třeba nainstalovat a provozovat v minimální vzdálenosti 20 cm od topného tělesa k vašemu tělu.

**Note Importante:** Déclaration d'exposition aux radiations: Cet équipement est conforme aux limites d'exposition aux rayonnements ISED établies pour un environnement non contrôlé. Cet équipement doit être installé et utilisé avec un minimum de 20cm de distance entre la source de rayonnement et votre corps.

### <span id="page-49-2"></span>**Mexiko**

Upozornění IFETEL:

"La operación de este equipo está sujeta a las siguientes dos condiciones: (1) es posible que este equipo o dispositivo no cause interferencia perjudicial y (2) este equipo o dispositivo debe aceptar cualquier interferencia, incluyendo la que pueda causar su operación no deseada."

### <span id="page-50-0"></span>**Brazílie**

Upozornění ANATEL:

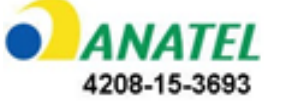

Este equipamento opera em caráter secundário, isto é, não tem direito a proteção contra interferência prejudicial, mesmo de estações do mesmo tipo, e não pode causar interferência a sistemas operando em caráter primário.

Este produto contém a placa model GS2011MIPS, código de homologação ANATEL 4208-15-3693.

### <span id="page-50-1"></span>**Evropská unie**

Toto je produkt třídy A. V domácím prostředí může tento výrobek způsobovat rušení rádiového vysílání. V takovém případě se od uživatele vyžaduje, aby přijal odpovídající opatření.

Směrnice o rádiových zařízeních (RED) 2014/53/EU

- a. Frekvenční pásmo(a), v němž je provozováno rádiové zařízení, je od 2,401 GHz do 2,483 GHz.
- b. Maximální radiofrekvenční energie přenášená ve frekvenčním(ch) pásmu(ech), v němž/nichž je provozováno rádiové zařízení, činí < +20 dBm EIRP (100 mW).

#### <span id="page-50-2"></span>**Mezinárodní**

Rádiový modul Wi-Fi používaný v hostitelských tiskárnách Brady splňuje podmínky mezinárodně uznávaných nařízení, která se vztahují na vystavení člověka elektromagnetickým polím, tj. ČSN EN 62311, "Posuzování elektronických a elektrických zařízení v souvislosti s omezeními vystavení člověka elektromagnetickým polím (0 Hz - 300 GHz)."

#### <span id="page-50-3"></span>**Japonsko**

MIC\TELEC: 006-000263

MIC\TELEC: 209-J00171

当該機器には電波法に基づく、技術基準適合証明等を受けた特定無線設備を装着している。

# <span id="page-51-0"></span>**B Udělení licence**

## <span id="page-51-1"></span>**Licenční smlouva s koncovým uživatelem softwaru Microsoft Windows CE©**

Pořídili jste si zařízení, které obsahuje software, k jehož poskytování byla společnosti Brady Worldwide, Inc. udělena licence centrem Microsoft Licensing nebo jeho partnerských organizací ("MS"). Takto nainstalované softwarové produkty od společnosti Microsoft a s nimi související spotřební materiály, vytištěné materiály nebo "on-line" či elektronická dokumentace ("SOFTWARE") jsou chráněny mezinárodními zákony a smlouvami o duševním vlastnictví. Poskytuje se licence k použití SOFTWARU. Nedochází k jeho prodeji. Všechna práva vyhrazena.

NESOUHLASÍTE-LI S TOUTO LICENČNÍ SMLOUVOU S KONCOVÝM UŽIVATELEM, NEPOUŽÍVEJTE ZAŘÍZENÍ NEBO SI NEPOŘIZUJTE KOPII PŘÍSLUŠNÉHO SOFTWARU. V TAKOVÉM PŘÍPADĚ BEZ PRODLENÍ KONTAKTUJTE BRADY WORLDWIDE, INC. PRO POKYNY K VRÁCENÍ NEPOUŽITÉHO ZAŘÍZENÍ A VRÁCENÍ ZAPLACENÉ ČÁSTKY. **JAKÉKOLI POUŽITÍ TOHOTO SOFTWARU, KTERÉ SE NEOMEZUJE POUZE NA POUŽITÍ ZAŘÍZENÍ, BUDE ZNAMENAT VÁŠ SOUHLAS S TOUTO LICENČNÍ SMLOUVOU S KONCOVÝM UŽIVATELEM (NEBO POTVRZENÍ JAKÉHOKOLI PŘEDCHOZÍHO SOUHLASU).**

**UDĚLENÍ SOFTWAROVÉ LICENCE:** Tato licenční smlouva s koncovým uživatelem vám uděluje následující licenci:

SOFTWARE smíte používat pouze na tomto ZAŘÍZENÍ.

**NEODOLNÉ VŮČI CHYBÁM.** SOFTWARE NENÍ ODOLNÝ PROTI CHYBÁM. SPOLEČNOST BRADY WORLDWIDE, INC. NEZÁVISLE URČILA, JAK TENTO SOFTWARE POUŽÍVAT V ZAŘÍZENÍ, A SPOLEČNOST MS SE SPOLEHLA NA BRADY WORLDWIDE, INC., ŽE PROVEDE DOSTATEČNÉ ZKOUŠKY, ABY ZJISTILA, ŽE SOFTWARE JE K TAKOVÉMU POUŽITÍ VHODNÝ.

NA SOFTWARE SE NEPOSKYTUJÍ ŽÁDNÉ ZÁRUKY. **SOFTWARE se poskytuje "jak stojí a leží" se všemi chybami. PONESETE VEŠKEROU ODPOVĚDNOST ZA ODPOVÍDAJÍCÍ KVALITU, VÝKON, PŘESNOST A VYNALOŽENÉ ÚSILÍ (VČETNĚ PŘÍPADNÉ NEDBALOSTI). ROVNĚŽ SE NEPOSKYTUJE ZÁRUKA, ŽE SOFTWARE BUDE FUNGOVAT PODLE VAŠICH PŘEDSTAV, ANI ZÁRUKA PROTI JAKÉMUKOLI PORUŠENÍ ZÁKONŮ.** POKUD JSTE OBDRŽELI JAKÉKOLI ZÁRUKY OHLEDNĚ DANÉHO ZAŘÍZENÍ NEBO SOFTWARU, NEPOSKYTLA VÁM JE SPOLEČNOST MS, PRO KTEROU NEJSOU ZÁVAZNÉ.

**Poznámka k podpoře Java.** SOFTWARE může obsahovat podporu pro programy napsané v jazyce Java. Technologie Java není odolná proti chybám a není navržená, vyrobená či určená k použití nebo opětnému prodeji jako on-line ovládací zařízení v nebezpečných prostředích, která vyžadují bezchybnou funkčnost, k nimž například patří provoz jaderné elektrárny, letecká navigace nebo komunikační systémy, řízení leteckého provozu, zařízení přímé první pomoci nebo zbrojní systémy, ve kterých by chyba technologie Java mohla přímo zapříčinit smrt, zranění nebo vážné poškození zdraví či životního prostředí. Sun Microsystems, Inc. smluvně vyžaduje, aby společnost MS zahrnula toto zřeknutí se zodpovědnosti.

**Omezení odpovědnosti za určité škody.** KROMĚ PŘÍPADŮ NEPOVOLENÝCH ZÁKONEM SPOLEČNOST MS NEPONESE ŽÁDNOU ZODPOVĚDNOST ZA JAKÉKOLI NEPŘÍMÉ, ZVLÁŠTNÍ, NÁSLEDNÉ ČI NÁHODNÉ ŠKODY VZNIKLÉ V DŮSLEDKU ČI V SOUVISLOSTI S POUŽÍVÁNÍM ČI FUNKČNOSTÍ TOHOTO SOFTWARU. TOTO OMEZENÍ PLATÍ I TEHDY, POKUD PŘÍPADNÉ NÁPRAVNÉ OPATŘENÍ NESPLNÍ SVŮJ ÚČEL. V ŽÁDNÉM PŘÍPADĚ CELKOVÁ ODPOVĚDNOST SPOLEČNOSTI MS NEPŘEKROČÍ ČÁSTKU DVĚ STĚ PADESÁT AMERICKÝCH DOLARŮ (250,00 USD).

**Omezení vztahující se na zpětné inženýrství, dekompilaci a rozklad.** Nesmíte provádět zpětné inženýrství, dekompilovat či rozkládat SOFTWARE, kromě a pouze v rozsahu zákazu výše uvedených stanovení platnými právními předpisy.

**PŘEVOD SOFTWARU POVOLEN S OMEZENÍMI.** Můžete trvale převést veškerá práva v souladu s touto licenční smlouvou pouze jako součást trvalého prodeje nebo převodu zařízení a pouze v případě, že příjemce souhlasí s touto licenční smlouvou s koncovým uživatelem. Pokud se jedná o aktualizovanou verzi SOFTWARU, pak jakýkoli převod musí rovněž zahrnovat všechny předchozí verze SOFTWARU.

**OMEZENÍ VÝVOZU.** Berete na vědomí, že SOFTWARE vznikl v USA. Souhlasíte, že budete dodržovat veškeré příslušné mezinárodní a státní zákony, které se na SOFTWARE vztahují, včetně vývozních předpisů amerického správního úřadu pro vývoz (U.S. Export Administration Regulations) a omezení týkajících se uživatele, použití a cílové země vydaných vládou USA a vládami jiných zemí. Další informace ohledně vývozu tohoto SOFTWARU naleznete na stránce: http://www.microsoft.com/exporting.

## <span id="page-52-0"></span>**Označení kompatibility s Apple**

Označení kompatibility s Apple znamená, že dané zařízení bylo navrženo k připojení k produktu konkrétně vyznačenému na obrázku a vývojář je opatřil certifikátem, že vyhovuje výkonnostním standardům Apple. Apple nezodpovídá za provoz tohoto zařízení či jeho soulad s bezpečnostními a právními normami.